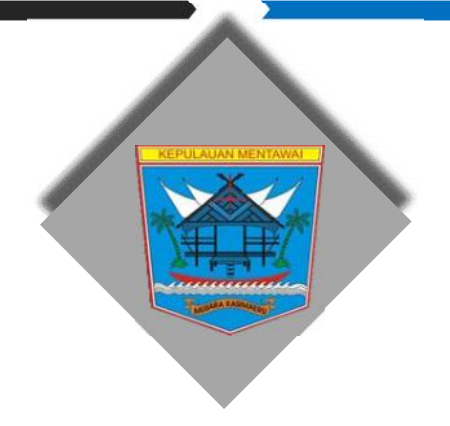

## **PEDOMAN PELAKSANAAN**

# INOVASI e-Perijinan

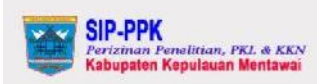

#### SIP-PPK

SIP-PPK adalah Sistem Informasi Pelayanan Perizinan Penelitian, PKL dan KKN yang ada di Kabupaten Kepulauan Mentawai. Aplikasi SIP-PPK dibuat untuk mempermudah dan mempercepat pelayanan pemberian surat izin Penelitian, PKL dan KKN yang diajukan oleh Masyarakat, Mahasiswa, Pelajar maupun Peneliti.

## $\rho$  LOGIN PENCHON DAFTAR PEMOHON 5 CHECK PROGRESS PERMOHONAN P-1 Hanner Cara Lista Perinc<br>2 Formulir Pendaftaran Pend<br>2 Formulir Pendaftaran KKN<br>2 Formulir Pendaftaran KKN

Copyright @2021 - BAPPEDA Kab Kep, MENTAWAI

1 Help & Support of Powered EV LEXION

 $V29$ 

C CONTACT CENTER:(0759) 320050 - WWW.BAPPEDA.MENTAWAIKAB.GO.ID

## Badan Perencanaan Pembangunan Daerah Kabupaten Kepulauan Mentawai 2020

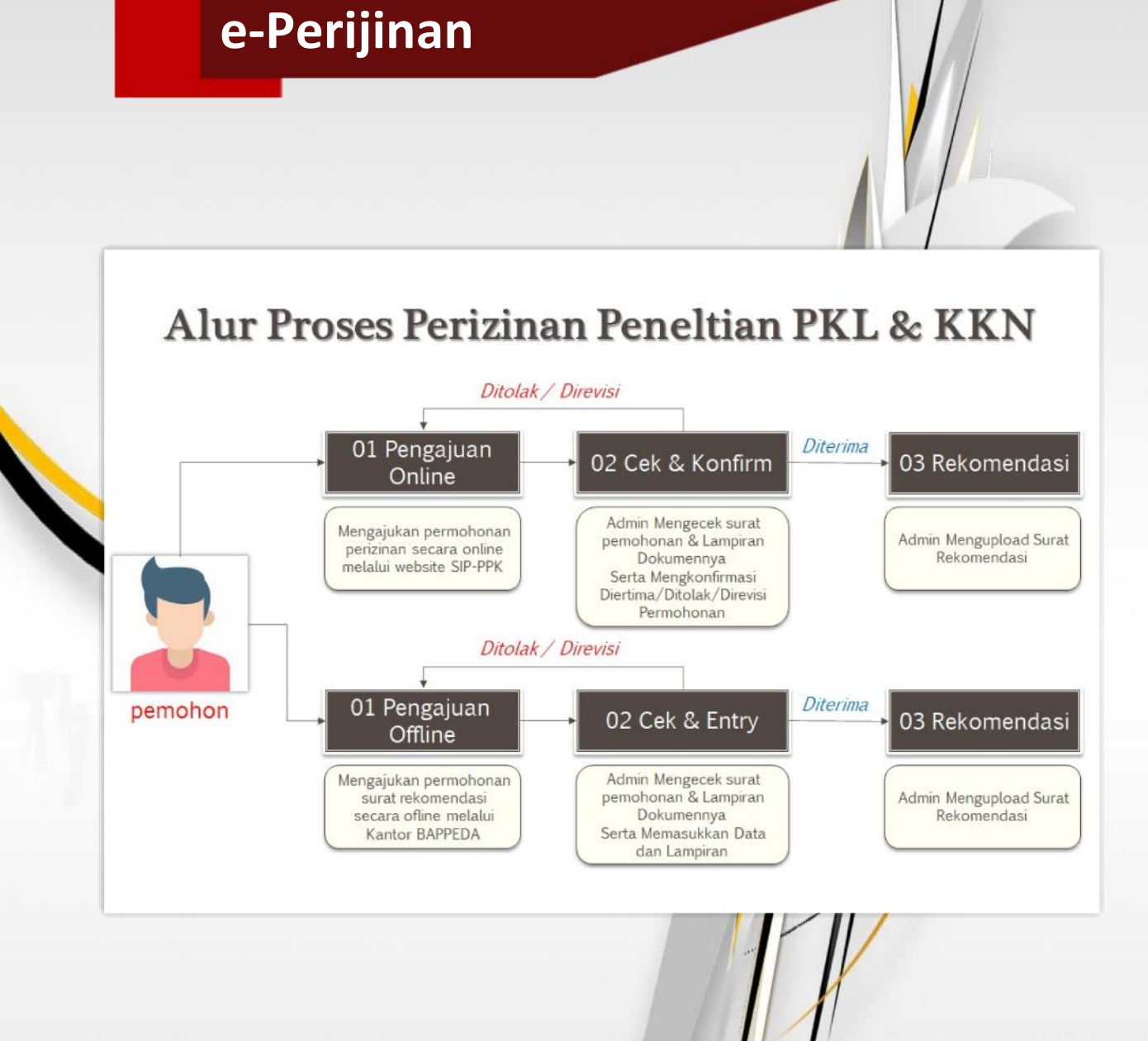

Desain Sistem Inovasi

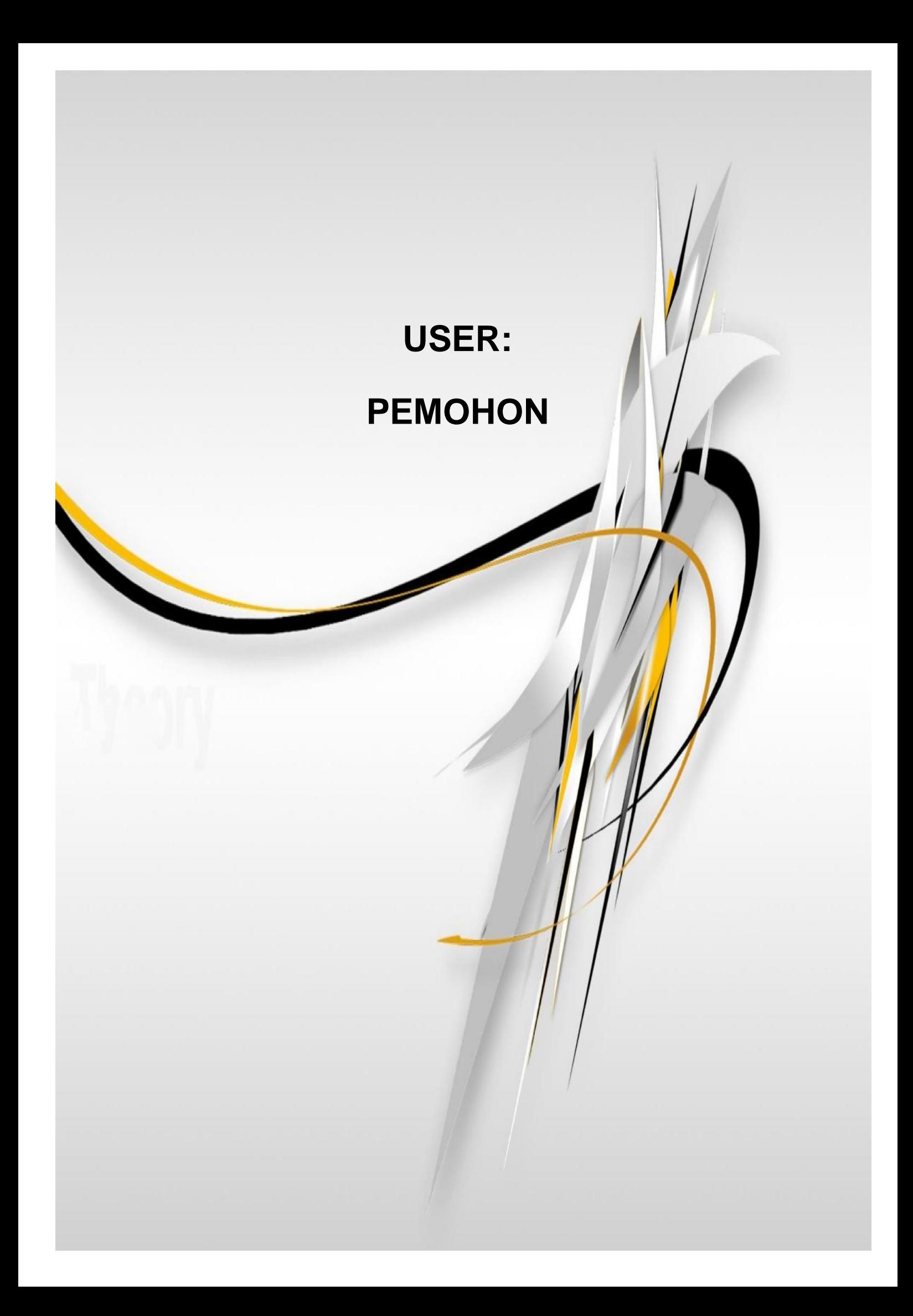

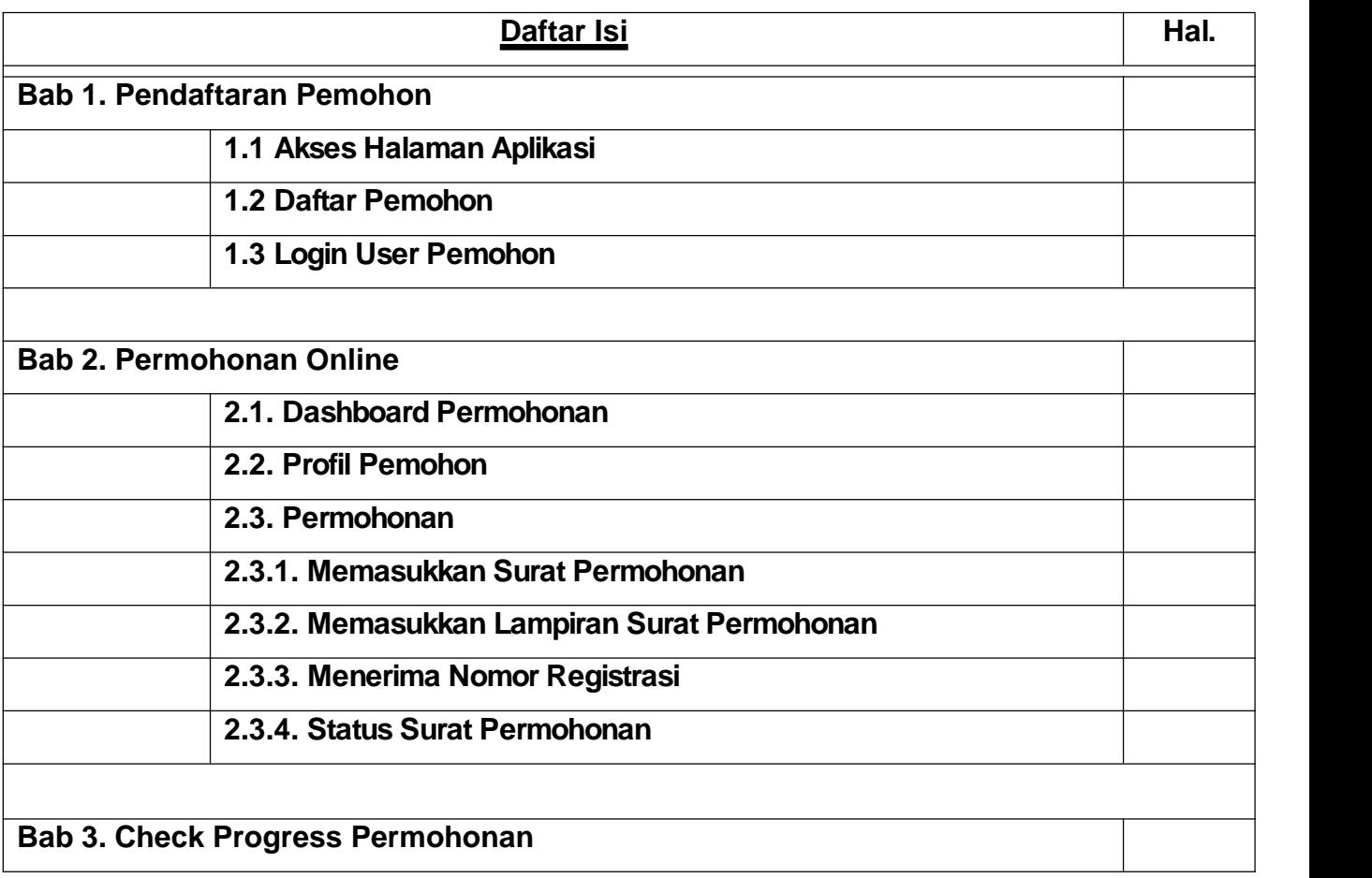

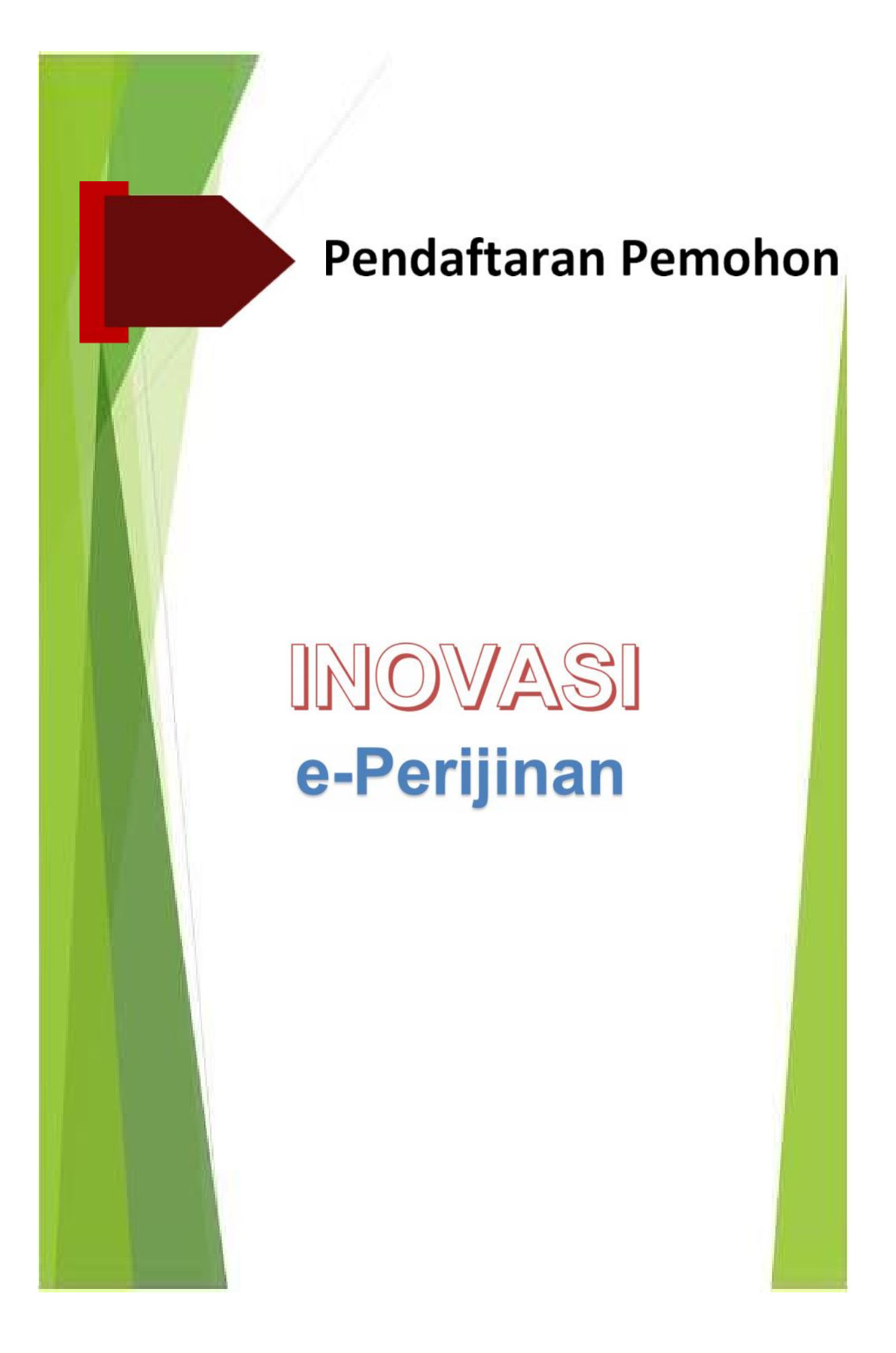

## **BAB I: PENDAFTARAN PEMOHON**

#### **1.1 Akses Halaman Aplikasi**

**Aplikasi inovasi e-Perijinan selanjutnya disebut SIP- PPK dapat di akses lewat website https://bappeda.mentawaikab.go.id/ lalu pilih Link E-Perijinan dengan tampilan awal sebagai berikut :**

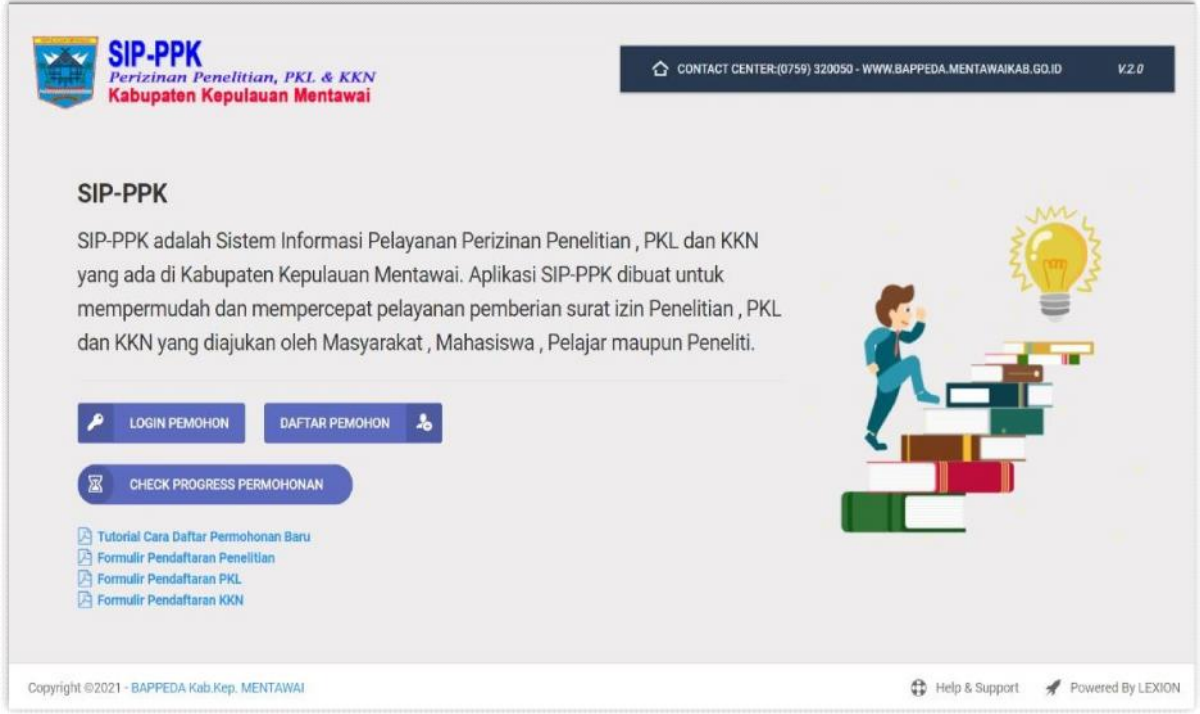

#### **Informasi:**

- **Aplikasi Sistem Informasi Perizinan Penelitian, PKL dan KKN untuk selanjutnya disebut SIP-PPK adalah Sistem Informasi Pelayanan Perizinan Penelitian , PKL dan KKN yang ada di Kabupaten Kepulauan Mentawai.**
- **Aplikasi SIP-PPK dibuat untuk mempermudah dan mempercepat pelayanan pemberian surat izin Penelitian , PKL dan KKN yang diajukan oleh Masyarakat , Mahasiswa , Pelajar maupun Peneliti.**
- **Pemohon bisa memonitor pelayanan secara online yang bisa dipantau dimana dan kapan saja.**
- **Pemohon bisa mendownload surat rekomendasi / izinnya secara online**

#### **1.2 Daftar Pemohon**

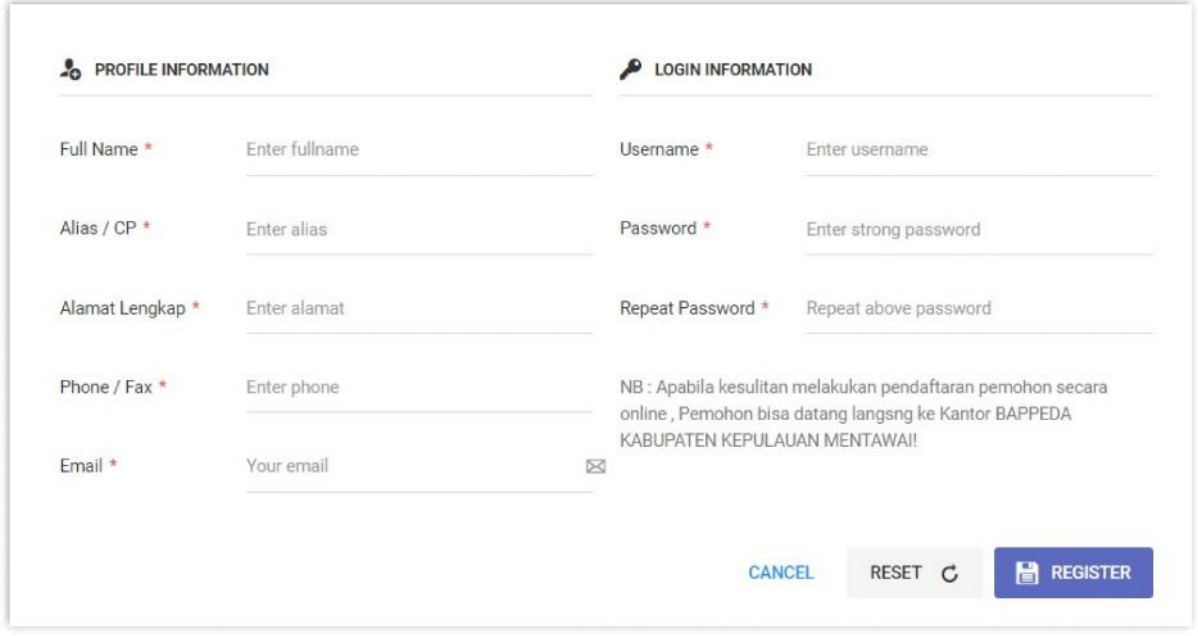

**Pemohon mendaftarkan profil dirinya kedalam aplikasi SIP-PPK.**

**Informasi:**

- **Pemohon adalah Masyarakat , Mahasiswa , Pelajar maupun Peneliti yang akan mengajukan permohonan surat Izin atau Rekomendasi di BAPPEDA Kabupaten Kepulauan Mentawai.**
- **Isikan secara lengkap informasi profil pemohon**
- **Buat login** *username* **dan** *password* **user pemohon**
- **Setelah semua terisi klik tombol untuk mendaftar sebagai pemohon**
- **Apabila Pemohon kesulitan melakukan pendaftaran pemohon secara online , Pemohon bisa datang langsng ke Kantor BAPPEDA KABUPATEN KEPULAUAN MENTAWAI!**

#### **1.3 Login User Pemohon**

**Masing-masing pemohon akan menggunakan** *username* **dan** *passwordnya* **untuk masuk kedalam aplikasi SIP-PPK**

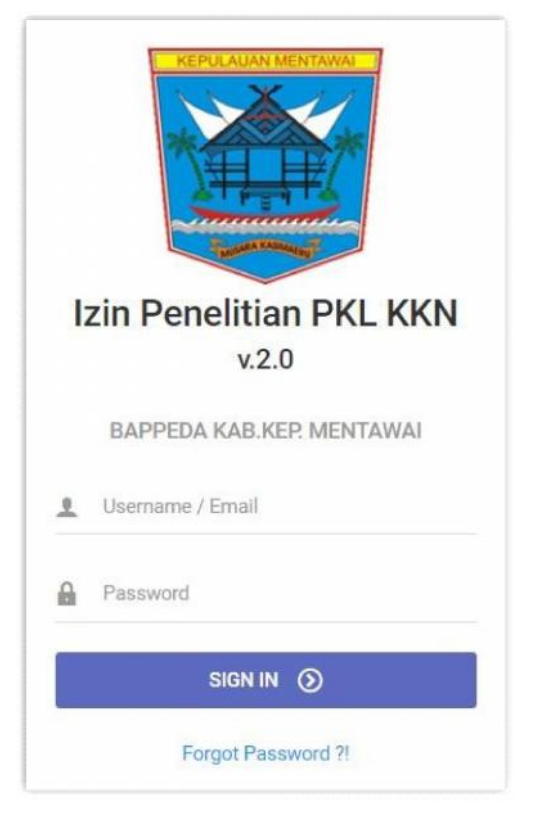

**Cara pengoperasianya:**

- **Masukkan** *Username* **dan** *Password* **pemohon**
- **Klik tombol untuk masuk kedalam aplikasi**
- **Kalauberhasil akan masuk kedalam halaman dashboard pemohon**

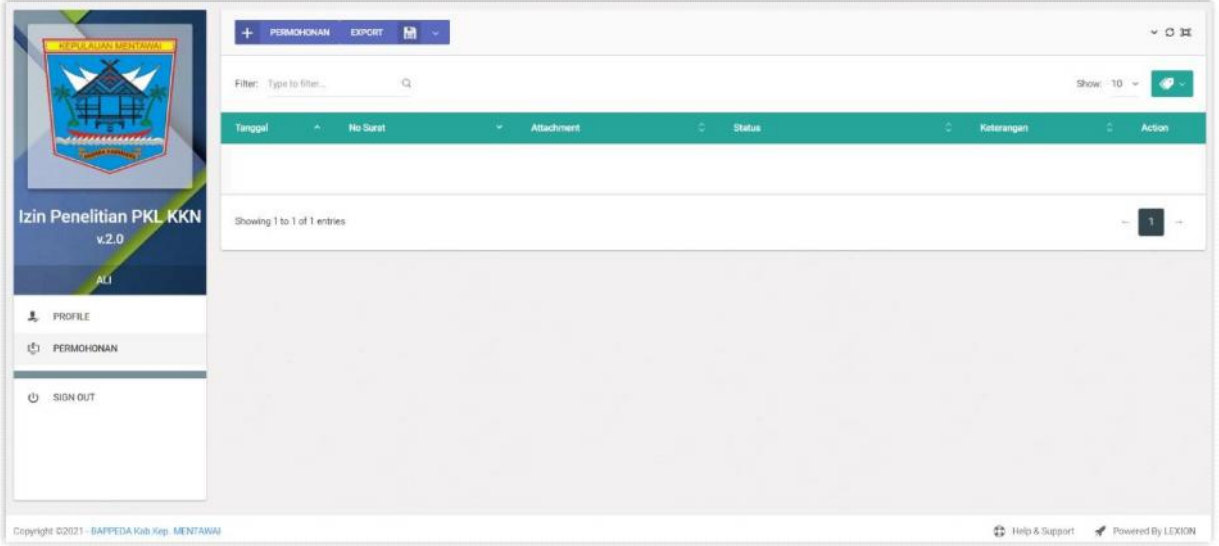

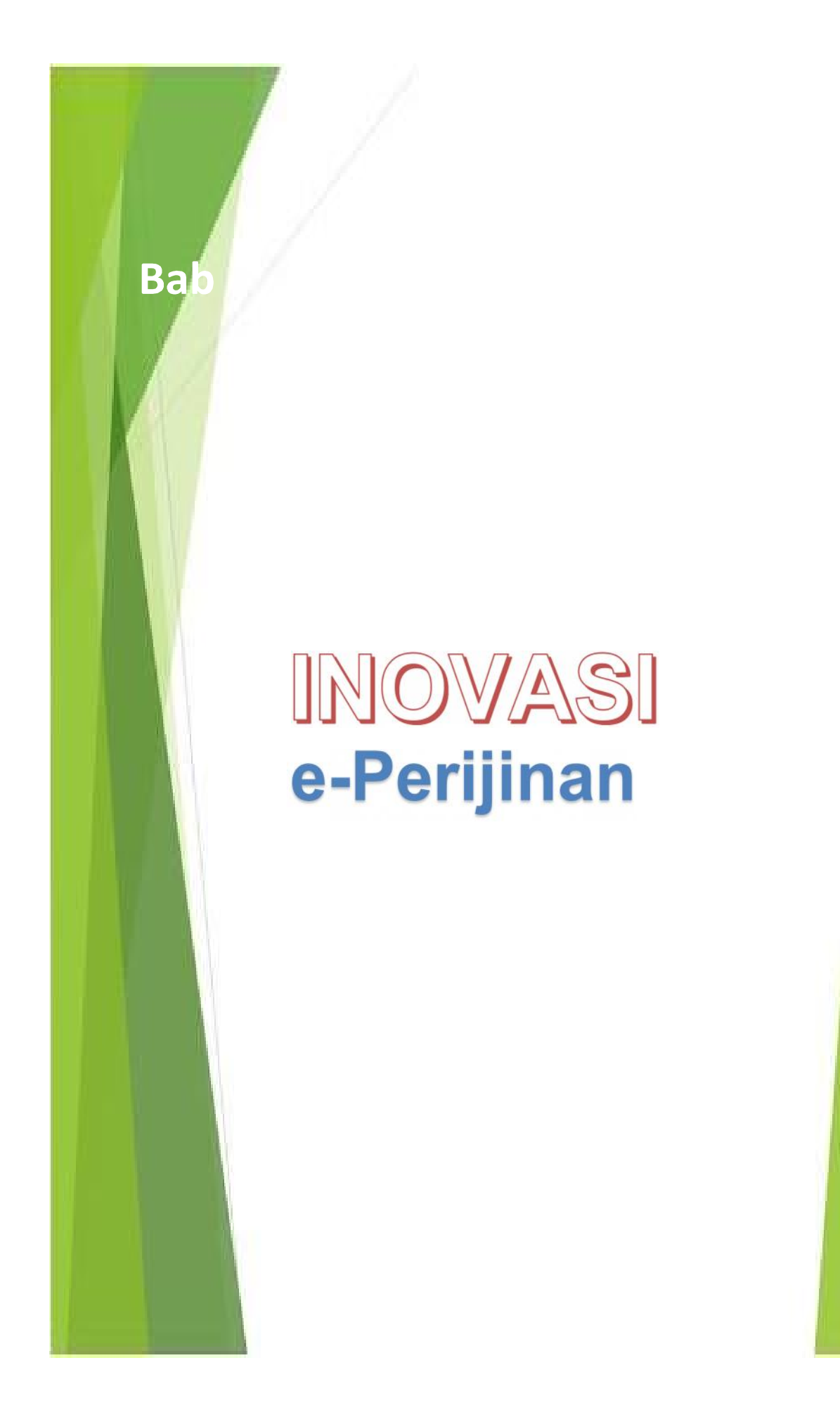

## **BAB II: PERMOHONAN ONLINE**

#### **2.1 Dashboard Pemohon**

**Ada 2 menu utama dalam dashboard pemohon, yaitu Profile dan Permohonan.**

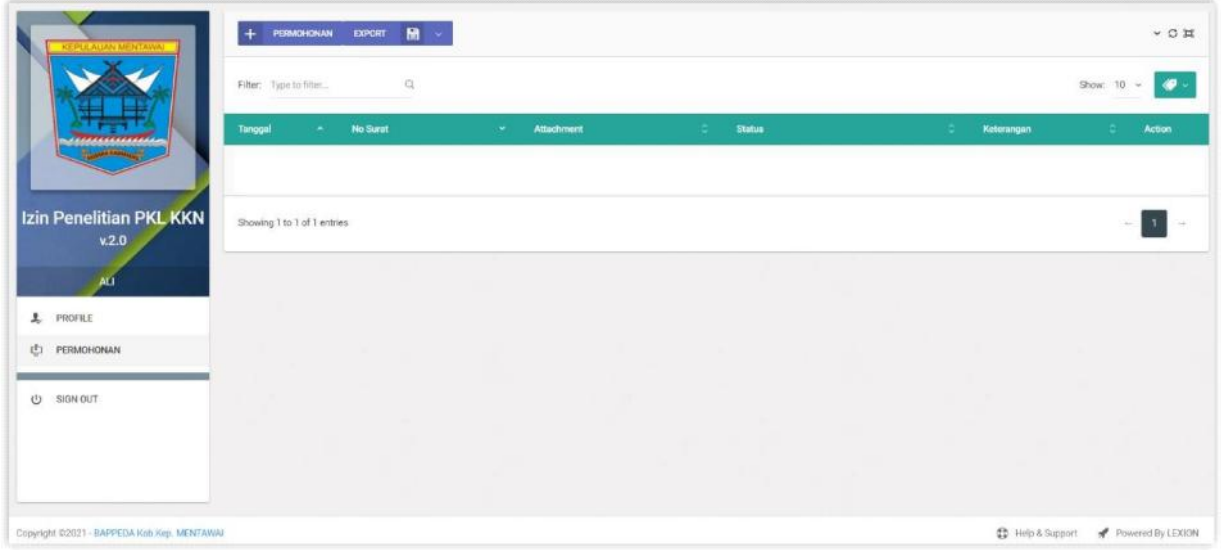

**MenuProfile**

**Menampilkan informasi profil pengguna**

**MenuPemohonan**

**Menampilkan daftar permohonan yang diajukan secara online**

#### **2.2 Profile Pemohon**

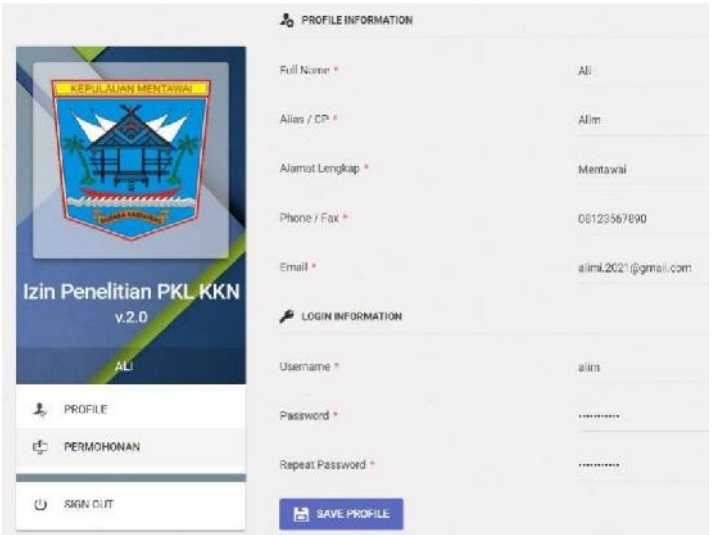

**Menampilkan profil informasi Pemohon.**

**Apabila ingin merubah informasi profil, silahkan di rubah untuk menyimpan klik tombol .**

#### **2.3 Permohonan**

**Menu utama disini adalah menu yang ada di web base untuk mengajukan permohonan surat izin atau rekomendasi secara online**

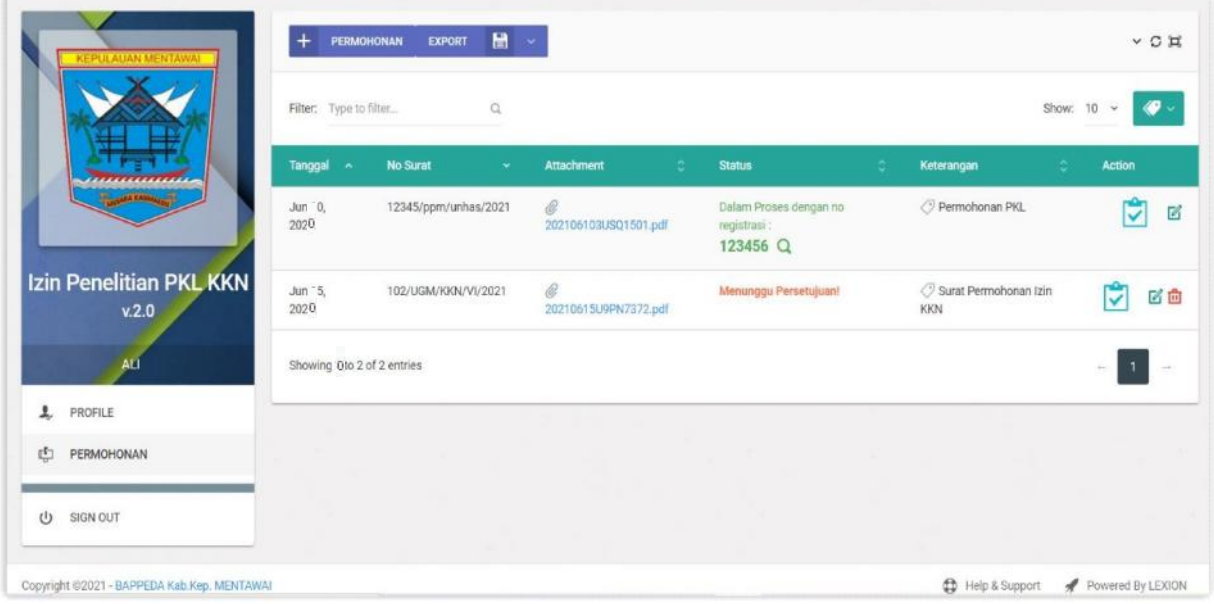

#### **2.3.1. Memasukkan Surat Permohonan**

 $\times$  **Klik**  $+$  **PERMOHONAN** 

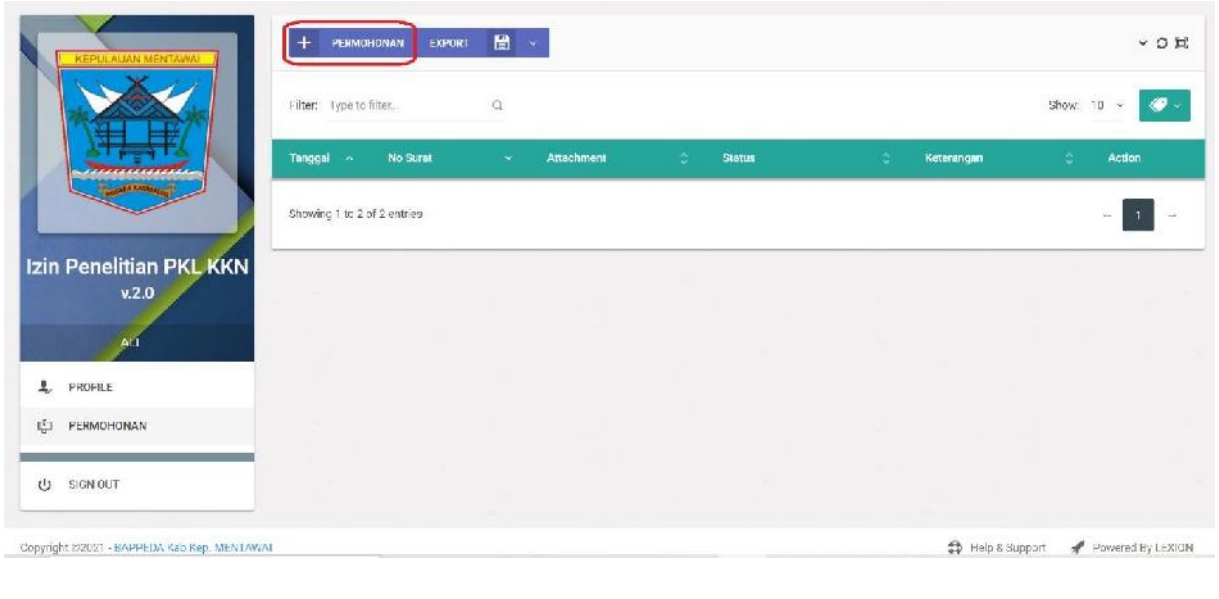

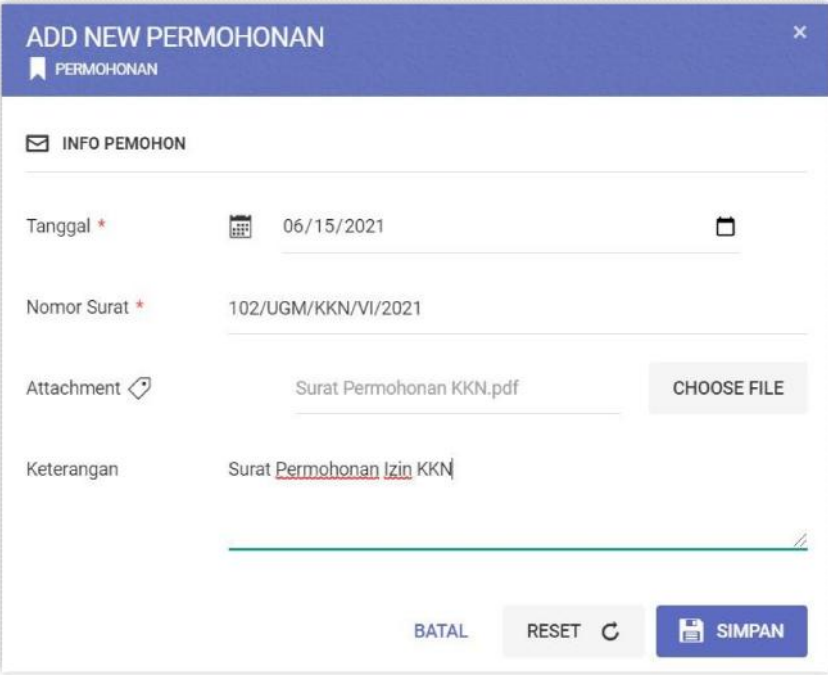

**Cara pengoperasianya:**

- **1. Tanggal => Masukkan Tanggal Surat Masuk**
- **2. No Surat => Masukkan No Surat Pemohon**
- **3. Attachment => Masukkan hasil scan surat dalam bentuk file .jpg atau .pdf Caranya:**
	- **- Klik setelah muncul pilihan file pilih file .pdf atau .jpg sebagai lampiran data surat yang masuk.**
- **4. Keterangan => Masukkan keterangan apabila diperlukan.**
- **5. Untuk menyimpan isi surat klik tombol**
- **6. Untuk kembali ke menu awal atau membatalkan klik tombol**
- **7. Untuk mengosongkan inputan surat klik tombol**

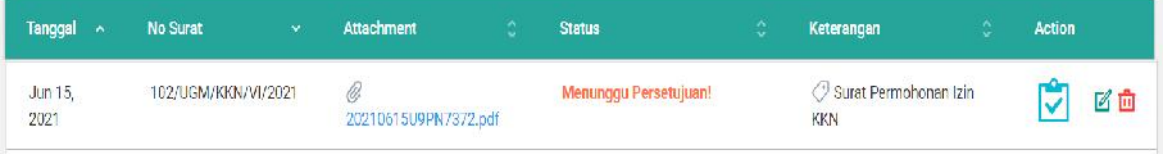

**8. Setelah tersimpan nanti muncul Status 'Menunggu Persetujuan'. Artinya permohonan sudah masuk, menunggu verifikasi dari BAPPEDA Kabupaten Kepulauan Mentawai.**

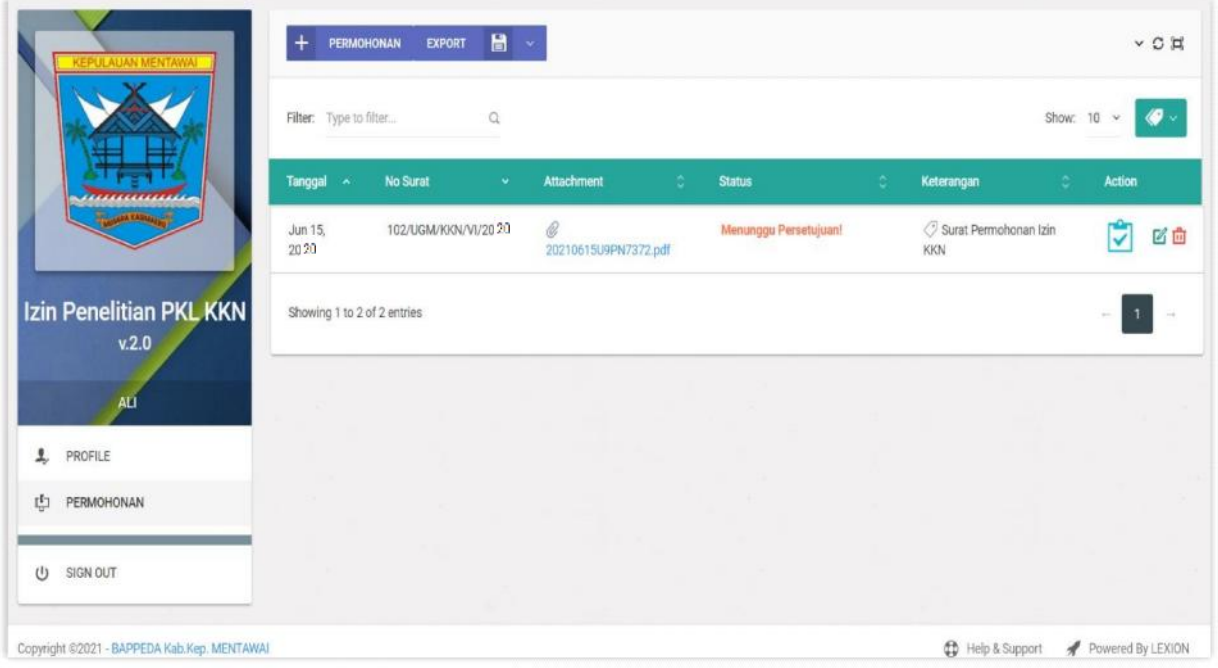

#### **Informasi :**

- **Daftar surat permohonan mulai dari Tanggal Surat Permohonan, No Surat Permohonan, Attachmen File Surat Permohonan, Status Permohonan dan Keterangan.**
- **= Lampiran Surat Permohonan.**

**Berfungsi untuk memasukkan lampiran dari surat permohonan.**

**= Mengedit Surat Permohonan**

**Berfungsi mengedit surat permohonan apabila diperlukan**

**= Menghapus Surat Permohonan**

**Berfungsi menghapus data surat permohonan yang tidak jadi diajukan oleh pemohon.**

#### **2.3.2. Memasukkan Lampiran Surat Permohonan**

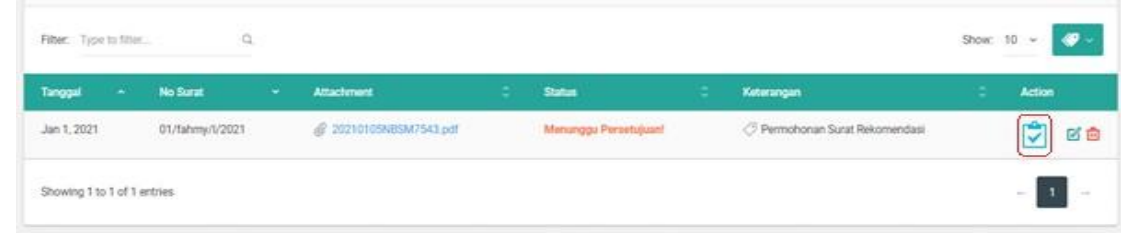

## **s**

#### **Klik Icon Lampiran Permohonan**

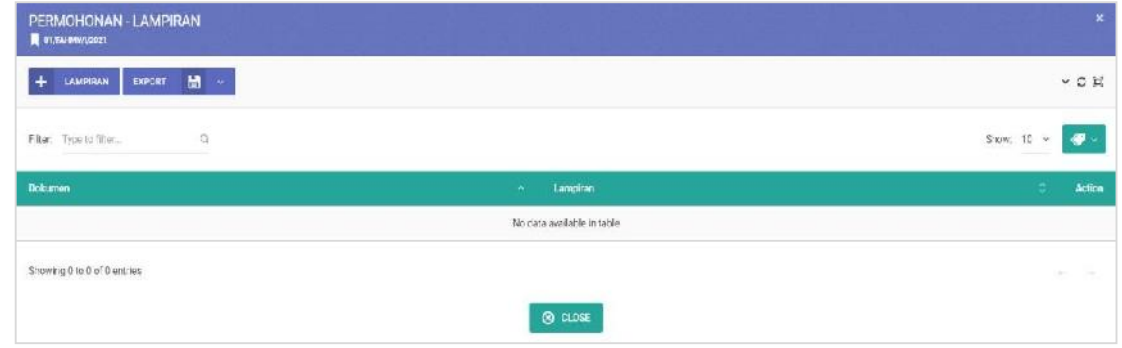

#### **Informasi**

- **Klik untuk masuk ke menu Lampiran Permohonan**
- **Memasukkan Lampiran klik**

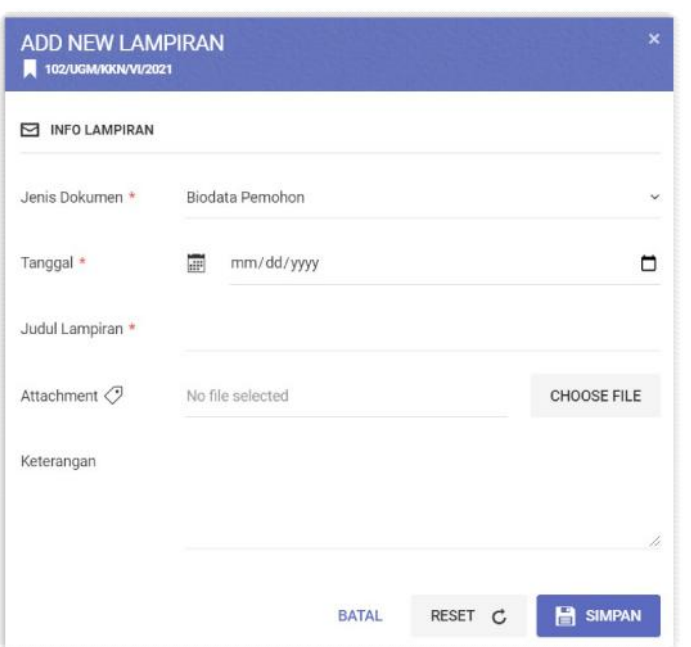

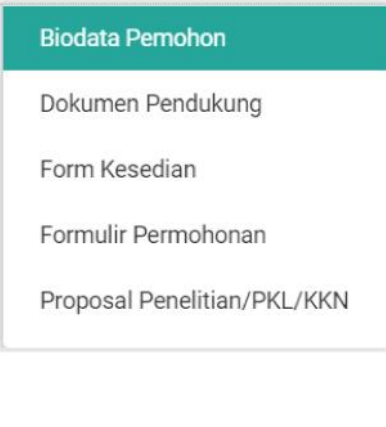

**Cara pengoperasianya:**

- **1. Jenis Dokumen => Pilih Jenis Dokumen Sesuai Dokumen yang dilampirkan**
- **2. Tanggal => Masukkan Tanggal Dokumen Lampiran**
- **3. Judul Lampiran => Masukkan Judul Lampiran**
- **4. Attachment => Masukkan hasil scan lampiran dalam bentuk file .jpg atau .pdf Caranya:**
	- **- Klik setelah muncul pilihan file pilih file .pdf atau .jpg sebagai lampiran data surat permohonan.**
- **5. Keterangan => Masukkan keterangan apabila diperlukan.**
- **6. Untuk menyimpan lampiran klik tombol**
- **7. Untuk kembali ke menu awal atau membatalkan klik tombol**
- **8. Untuk mengosongkan inputan paket klik tombol**

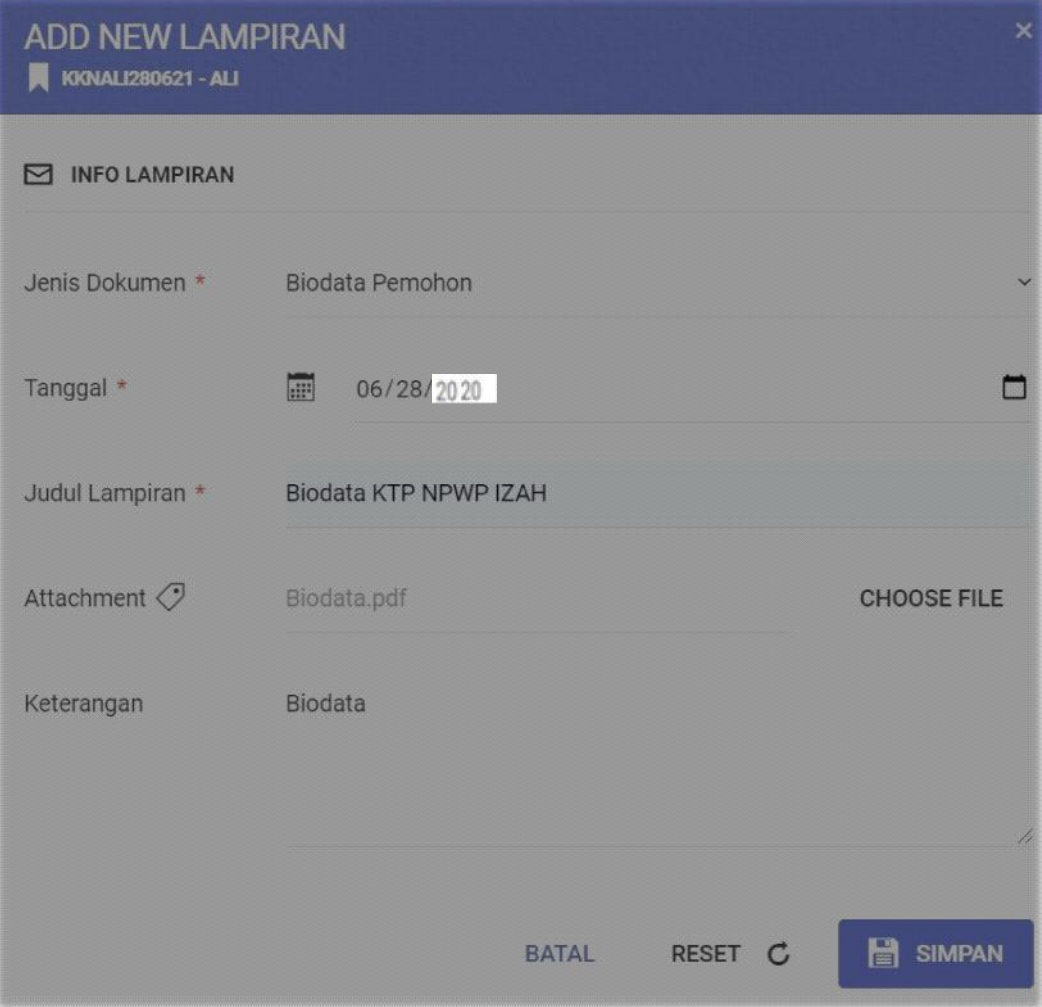

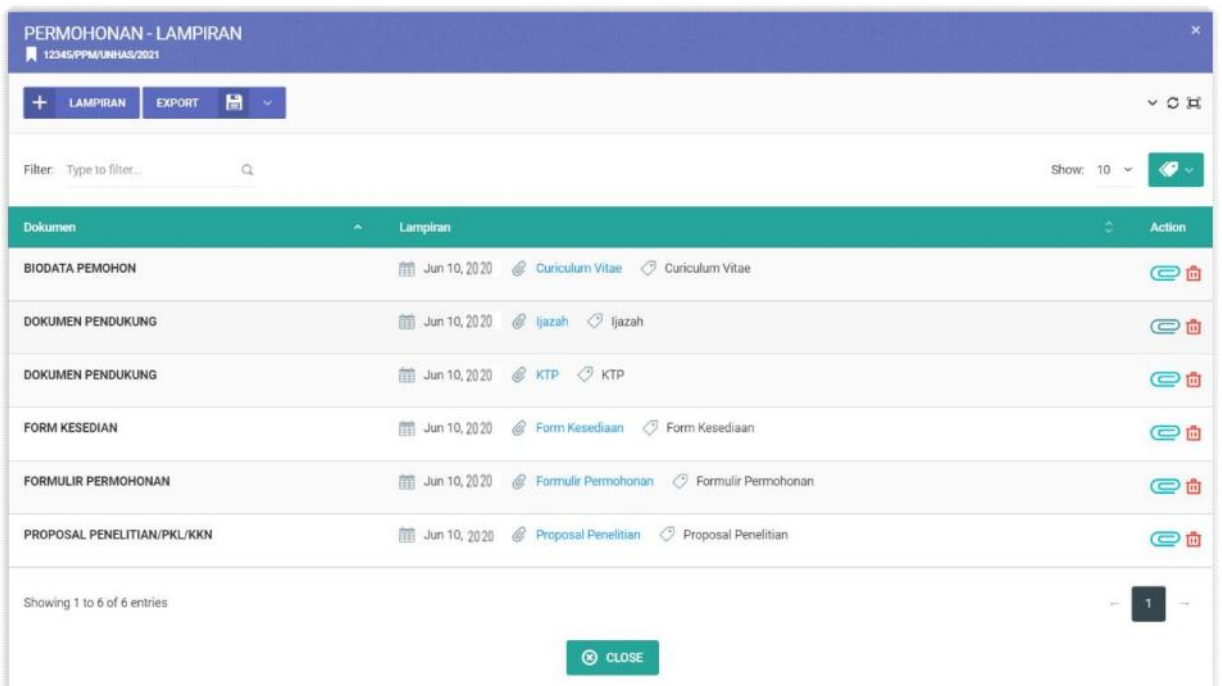

#### **Informasi :**

- **= Mengedit Lampiran Permohonan**
- **= Menghapus Lampiran Permohonan**
- **Apabila ingin menambah Lampiran klik**

#### **2.3.3. Menerima Nomor Registrasi**

**Setelah semua data permohonan di ajukan selanjutnya pemohon menunggu Nomor Registrasi persetujuan dari BAPPEDA Kabupaten Kepulauan Mentawai.**

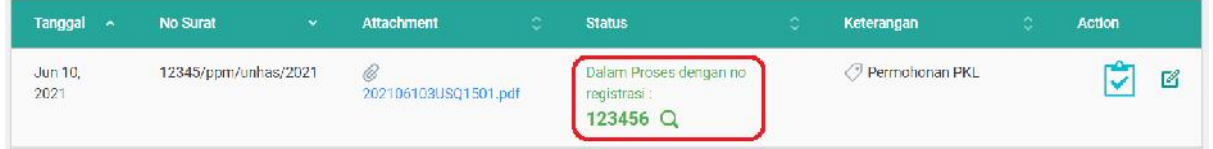

#### **2.3.4. Status Surat Permohonan**

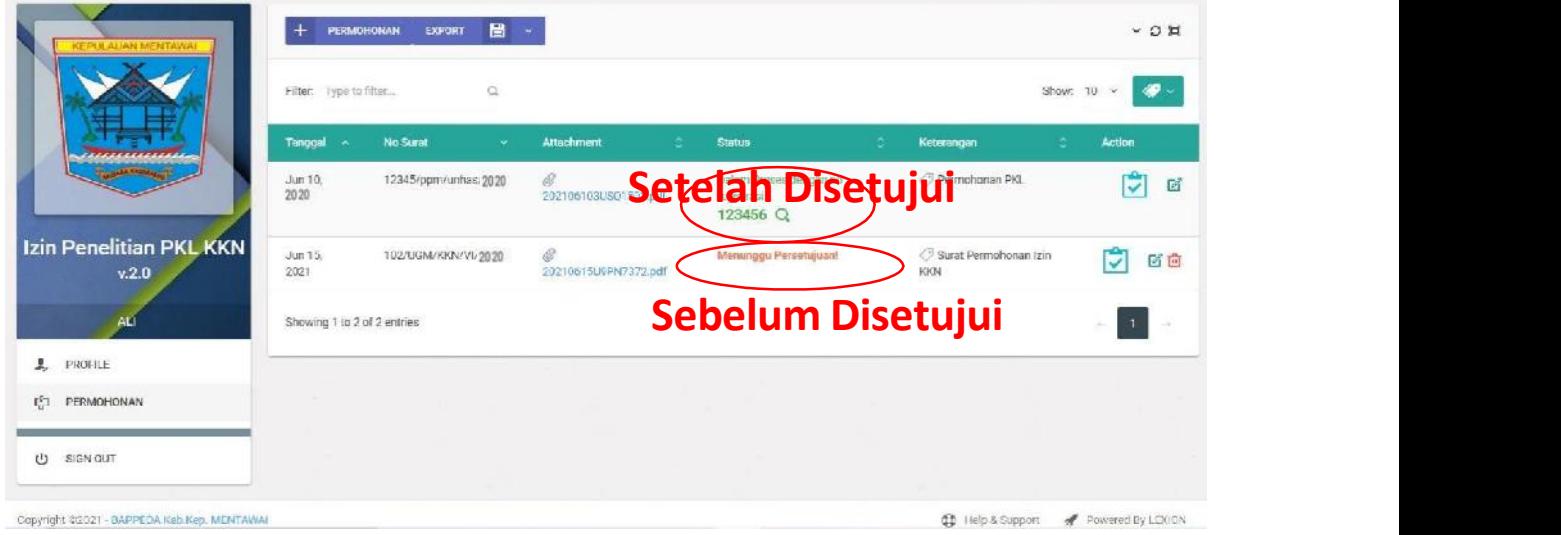

#### **Informasi**

- **Status Menunggu Persetujuan => artinya surat permohonan belum disetujui**
- **Status Disetujui dengan no registrasi => artinya surat permohonan sudah disetujui dengan no registrasi 123456**

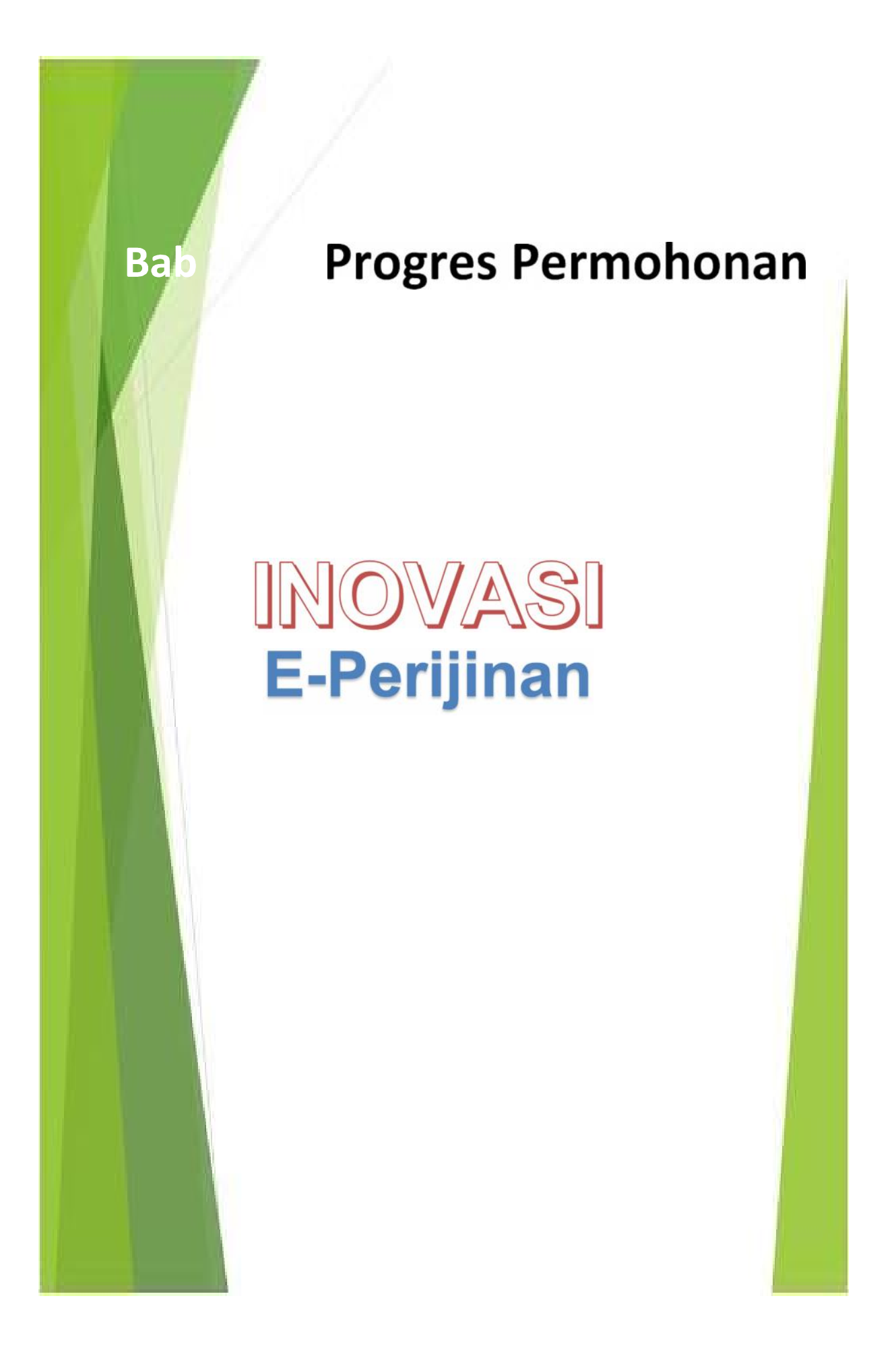

## **BAB III : CHEK PROGRESS PERMOHONAN**

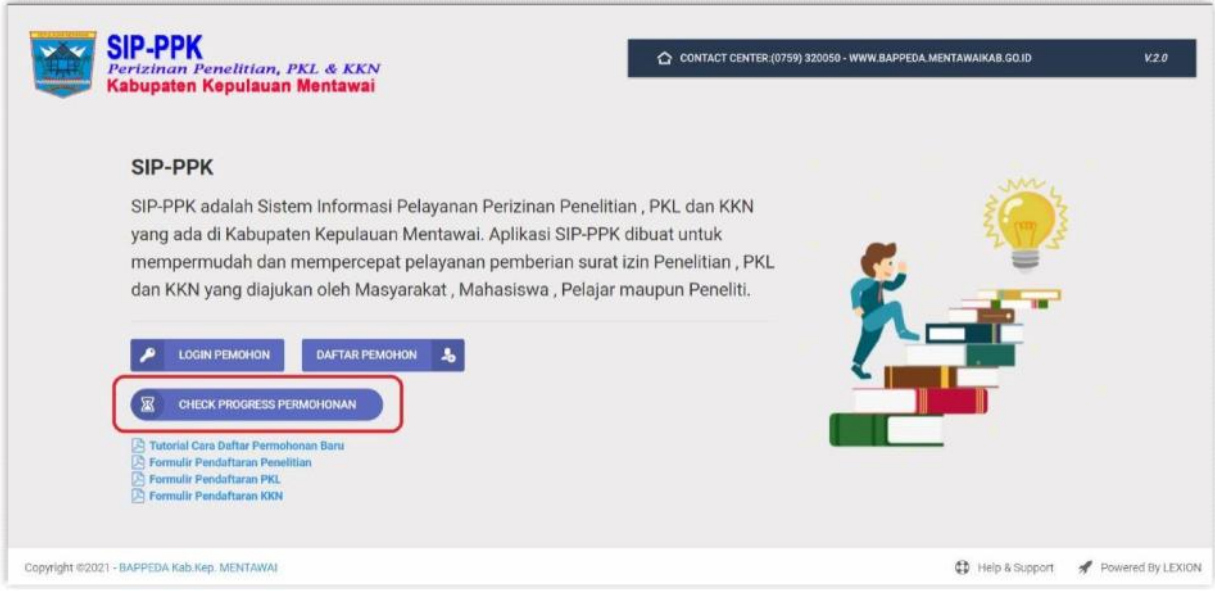

#### **Cara pengoperasianya:**

- **1.** Klik **a untuk we check progress permohonan**  $=$  > untuk melihat status progress permohonan
- **2. Nomor Registrasi Digunakan Untuk Mengecek Status Permohonan**
- **3. Masukkan No Registrasilalu klik**

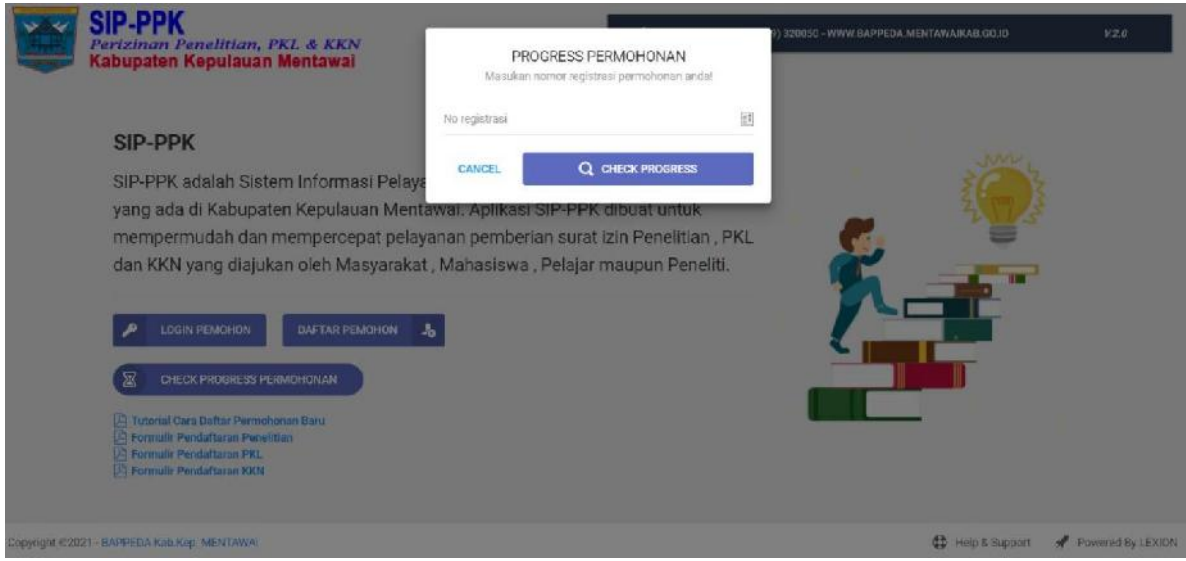

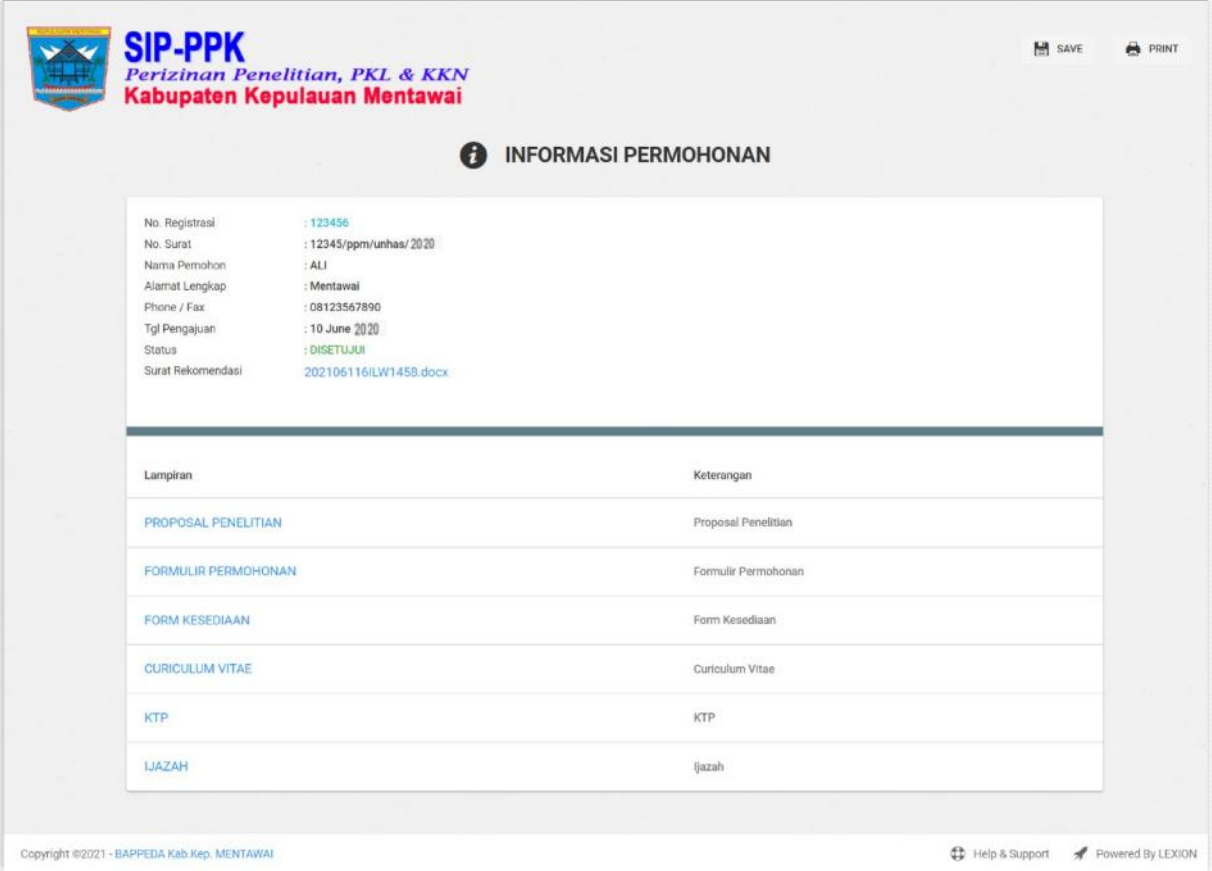

#### **Informasi**

- **Status Permohonan PENDING => Berarti Permohonan Belum di Setujui**
- **Status Permohonan PROSES=> Berarti Permohonan Dalam Proses**
- **Status Permohonan DISETUJUI => Berarti Permohonan Telah Disetujui**

**Cara pengoperasianya:**

- **1. Klik Surat Rekomendasi => untuk Mendownload Surat Rekomendasi Izin**
- **2. Klik Lampiran => untuk Melihat atau Mendownload Lampiran Surat Permohonan**

**TERIMAKASIH**

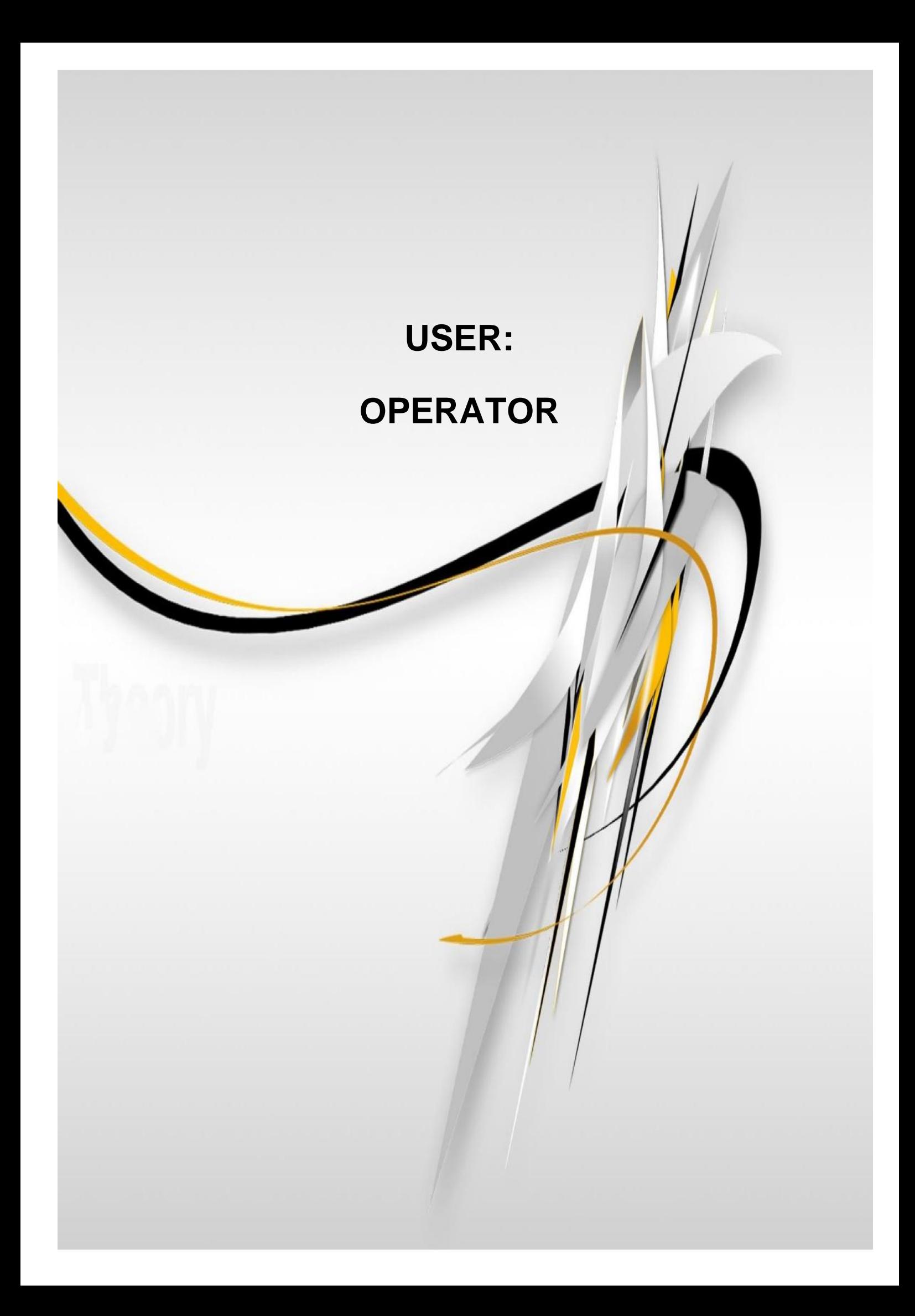

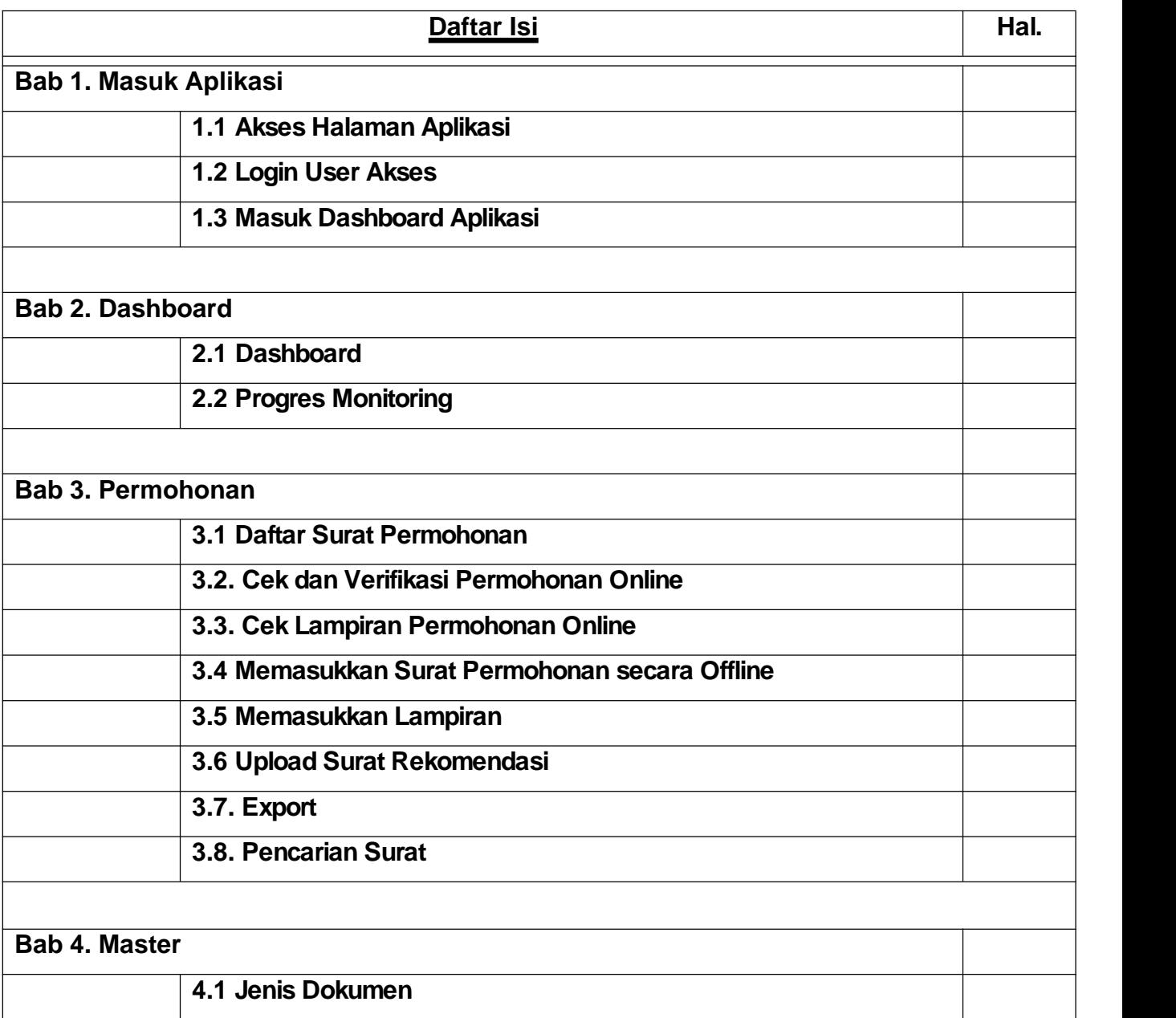

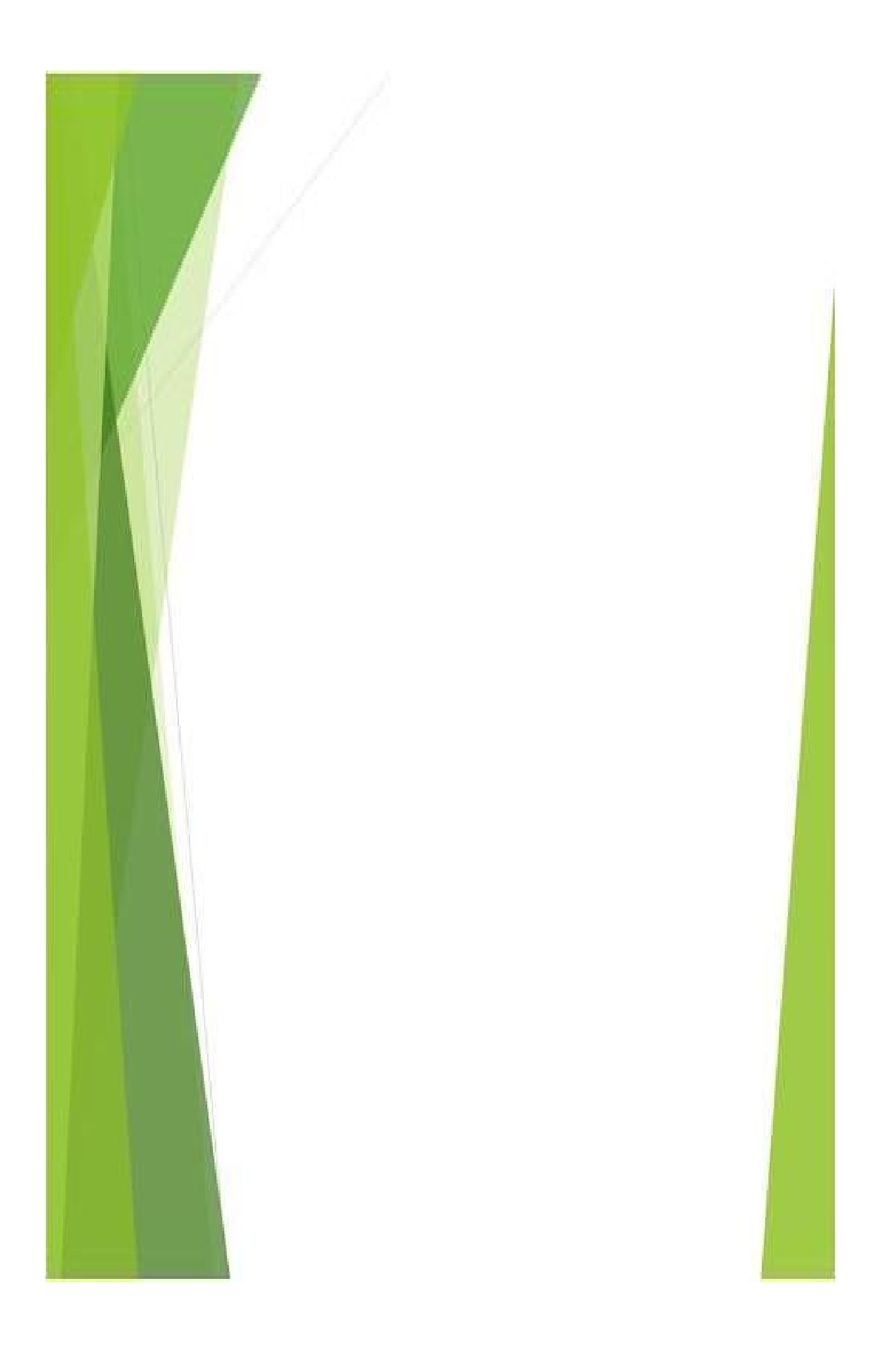

## **BAB I: MASUK APLIKASI**

#### **1.1 Akses Halaman Aplikasi**

**Aplikasi Sistem Informasi Perizinan Penelitian, PKL dan KKN selanjutnya disebut SIP-PPK bagi BAPPEDA dapat di akses lewat website https://apps.lexion.co.id/sip/ dengan tampilan awalsebagai berikut:**

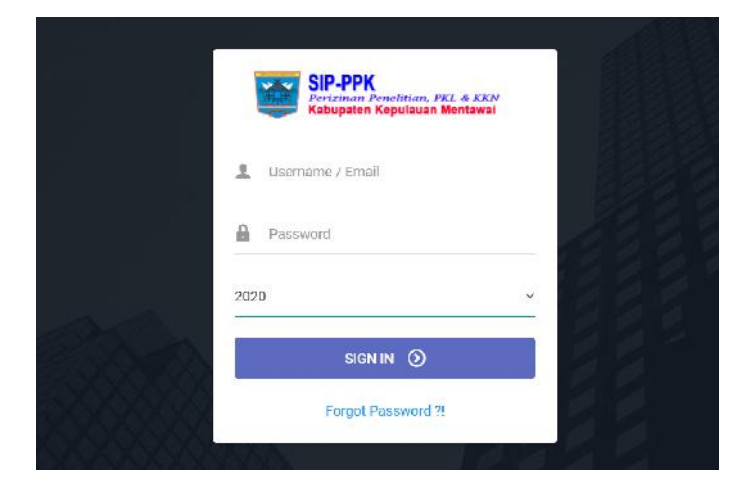

**Informasi:**

- **Aplikasi Sistem Informasi Perizinan Penelitian, PKL dan KKN untuk selanjutnya disebut SIP-PPK adalah Sistem Informasi Pelayanan Perizinan Penelitian , PKL dan KKN yang ada di Kabupaten Kepulauan Mentawai.**
- **Aplikasi SIP-PPK dibuat untuk mempermudah dan mempercepat pelayanan pemberian surat izin Penelitian , PKL dan KKN yang diajukan oleh Masyarakat, Mahasiswa , Pelajar maupun Peneliti.**
- **Pemohon bisa memonitor pelayanan secara online yang bisa dipantau dimana dan kapan saja.**
- **Pemohon bisa mendownload surat rekomendasi / izinnya secara online**

#### **1.2 Login User Akses**

**Administrator di BAPPEDA mendapat user dan password untuk bisa masuk kedalam aplikasi SIP-PPK.**

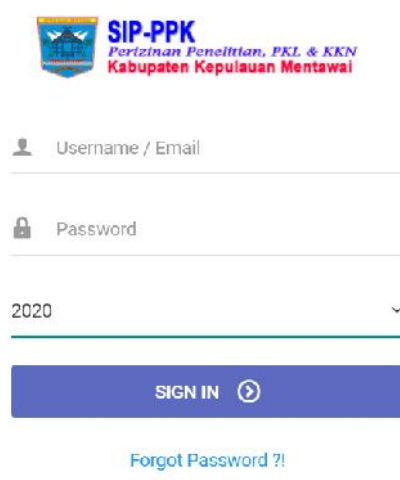

**Informasi:**

- **Ada 3 jenis** *user* **atau pengguna dalam SIP-PPK yaitu Administrator, Operator dan Pemohon.**
- **Masing-masing** *user* **memiliki hak Akses dan tanggung jawab terhadap proses permohonan. Tiap** *user* **tidak boleh menyalahgunakan hak akses yang sudah diberikan.**
- **Sistem penyimpanan permohonan di SIP-PPK ini disimpan dalam periode tahunan, sehingga saat masuk ke dalam SIP-PPK harus memperhatikan tahunnya.**

#### **1.3 Masuk Dashboard Aplikasi**

**Menu utama disini adalah menu yang ada di web base yang berisimengenai semua proses penerimaan permohonan hingga mengupload surat rekomendasi.**

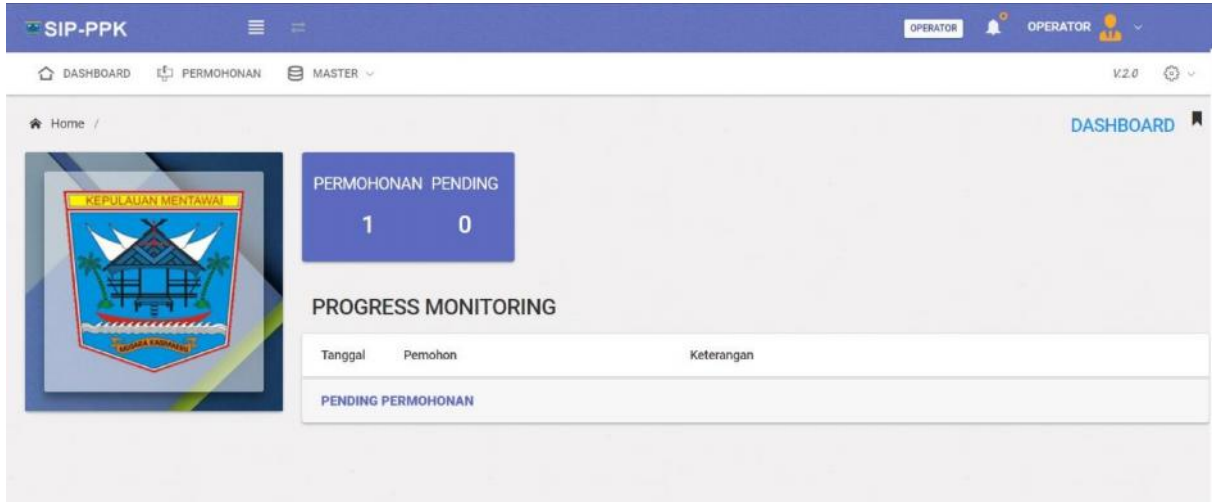

**Informasi :**

- **Tampilan Utama ini merupakan tampilan di dashboard yang mana setiap user bisa mengakses dan input data sesuai dengan hak akses masing-masing user.**
- **User Operaot memiliki hak akses ke semua menu aplikasi Master User**

**Menu Aplikasi :**

- **Dashboard berfungsi menampilkan resume informasi pemohon.**
- **Permohonan berfungsi untuk memasukkan data permohonan dan melihat permohonan yang dilakukan secara online.**
- **Master berisi master jenis dokumen,**

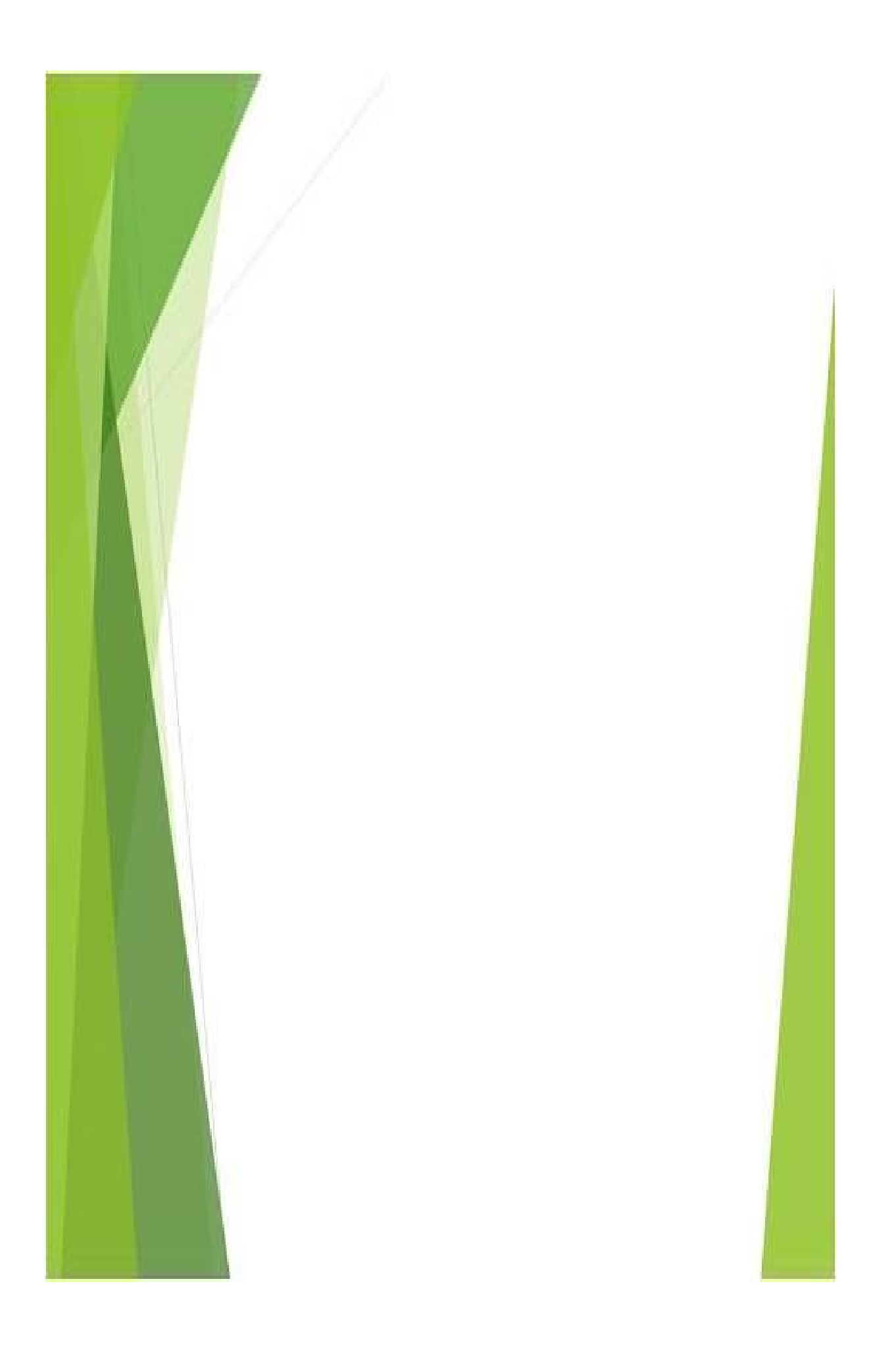

### **BAB III : PERMOHONAN**

#### **3.1 Daftar Surat Permohonan**

**Daftar surat permohonan berfungsi menampilkan daftar permohonan perijinan atau surat rekomendasi baik secara online maupun offline.**

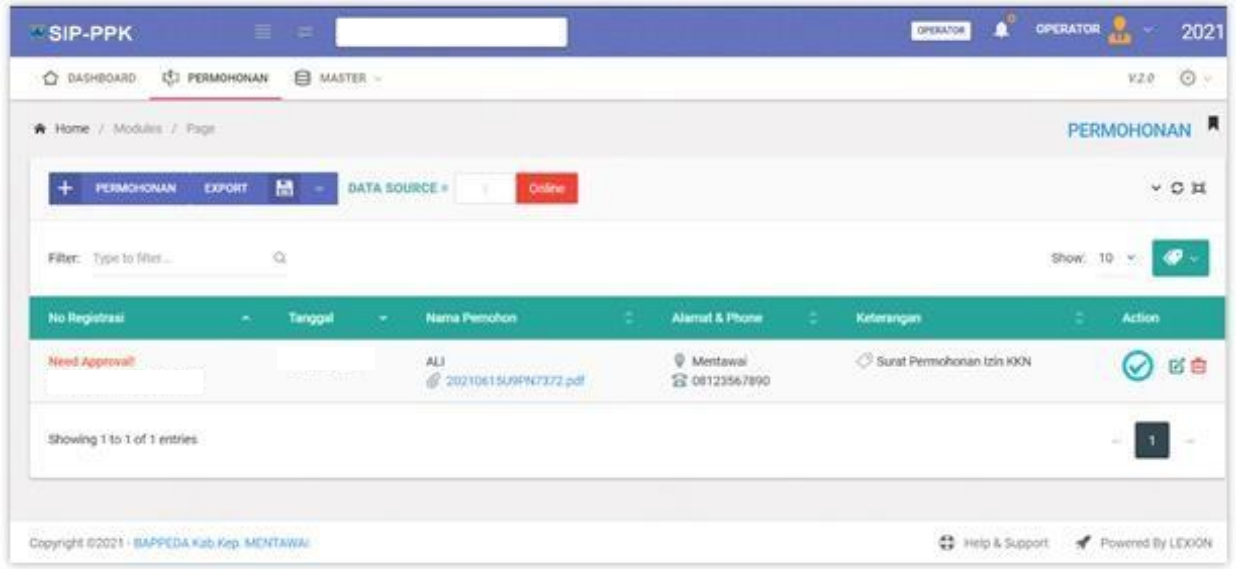

#### **Informasi :**

**Daftar surat permohonan pengujian ada 2 cara, secara offline di BAPPEDA**

**atau secara online dilakukan sendiri oleh pemohon.**

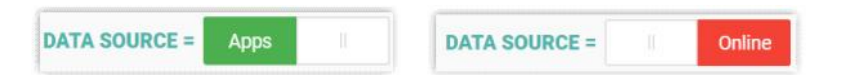

 **Daftar surat permohonan mulai dari No Registrasi Permohonan, No Surat Permohonan, Tanggal Surat Permohonan, Nama Pemohon, Attachmen File Surat Permohonan, Alamat Pemohon dan Keterangan.**

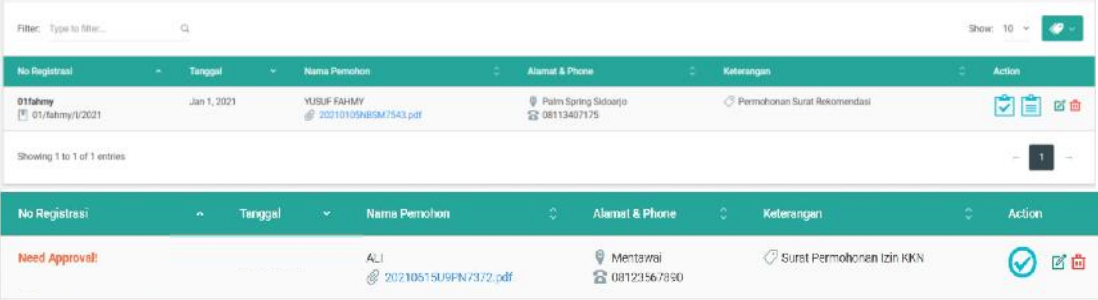

**= Lampiran Permohonan.**

**Berfungsi untuk menampilkan lampiran surat permohonan.**

**= Surat Rekomendasi**

**Berfungsi mengupload surat rekomendasi**

**= Mengedit Surat Permohonan**

**Berfungsi mengedit surat permohonan apabila diperlukan**

**= Menghapus Surat Permohonan**

**Berfungsi menghapus data surat permohonan yang tidak jadi di ajukan oleh pemohon**

- $\checkmark$   $\bullet$  = Approval Permohonan **Berfungsi menyetujui permohonan online**
- **= Informasi kalua permohonan belum di approv atau disetujui**

#### **3.2 Cek dan Verifikasi Permohonan Online**

**Surat permohonan secara online akan ditandai dengan yang berarti surat permohonan ini membutuhkan persetujuan untuk diterima dan diproses.**

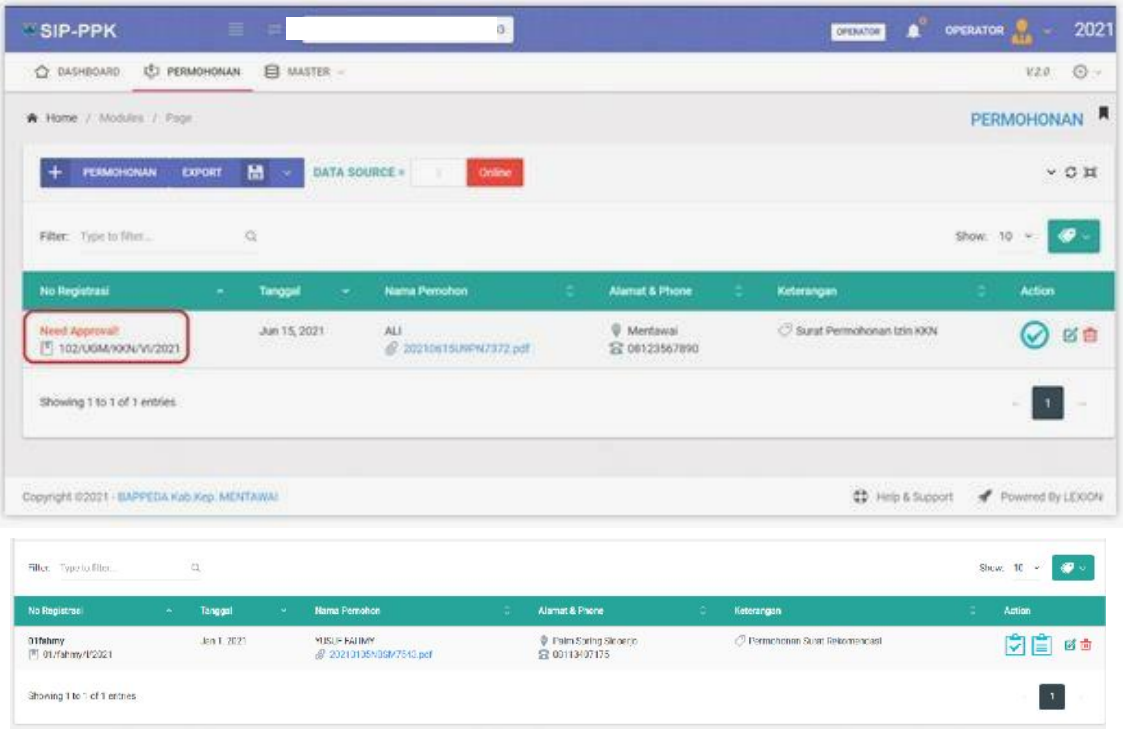

#### **Cara Pengoperasian, adalah:**

**Cek Attachmen Surat Permohonan**

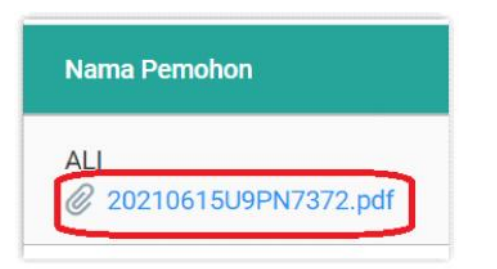

**Setelah dicek dan disetujui, klik tombol .**

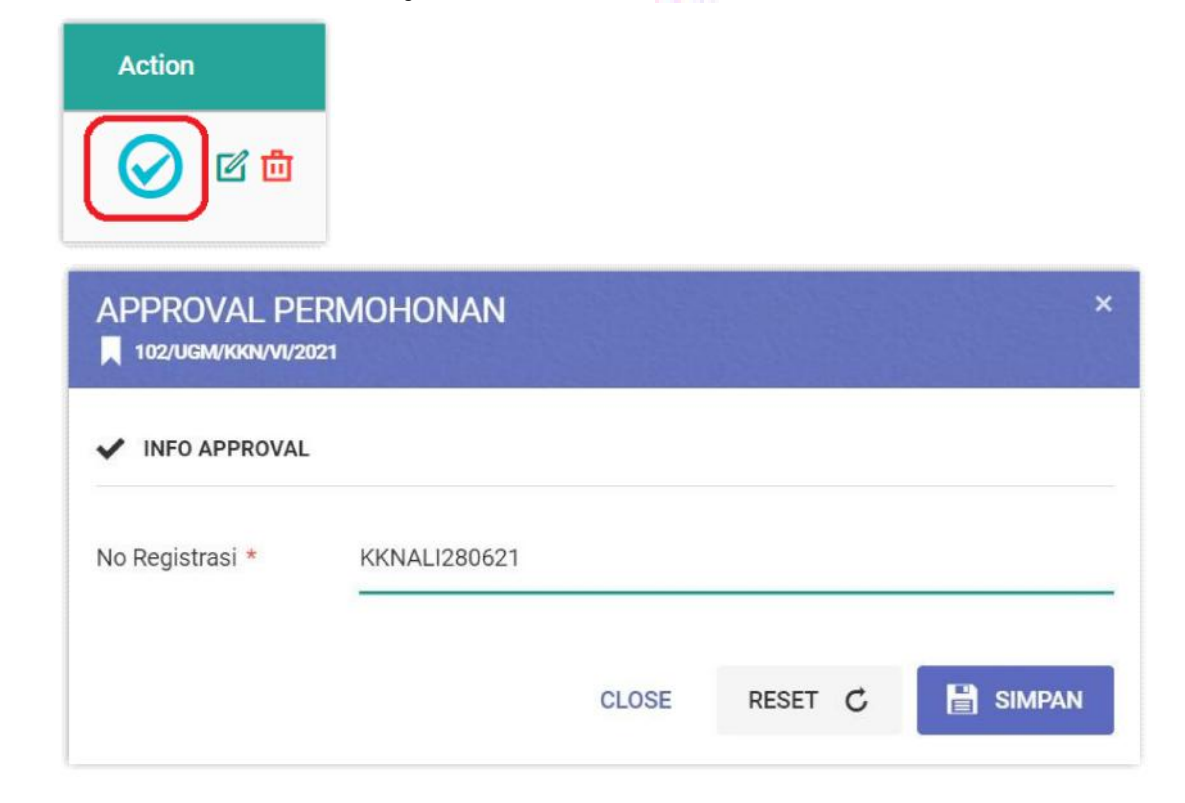

**Masukkan No Registrasi sebagai bukti persetujuan**

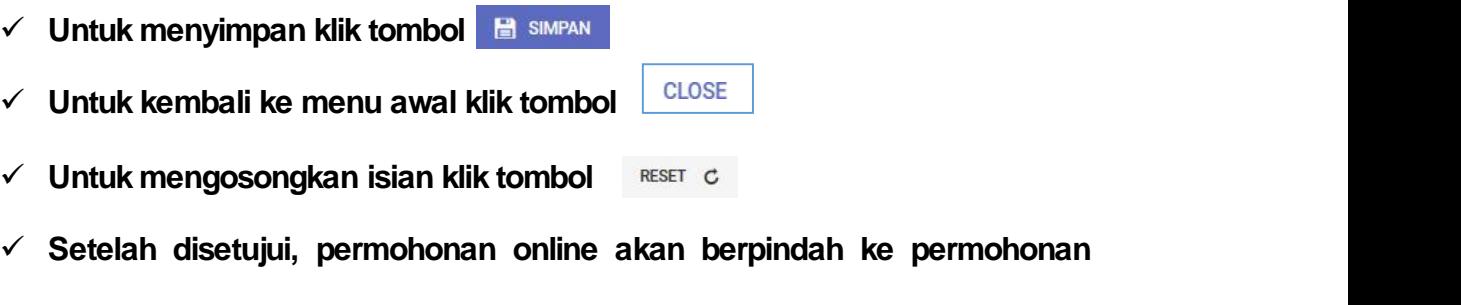

**Offline/Apps**

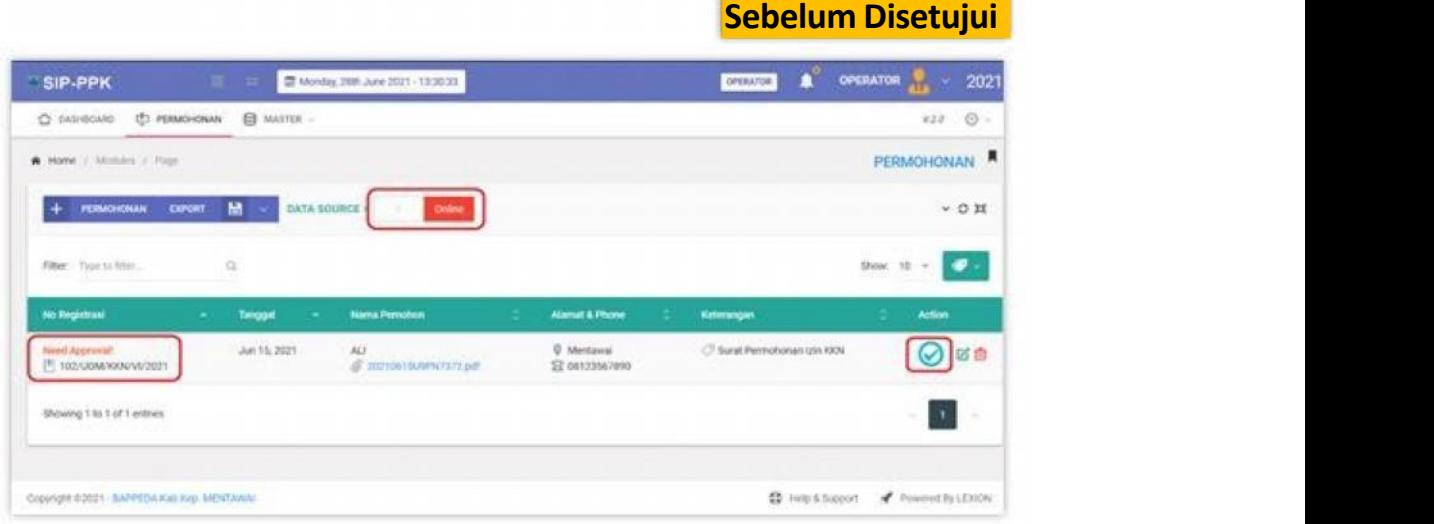

## Setelah Disetujui

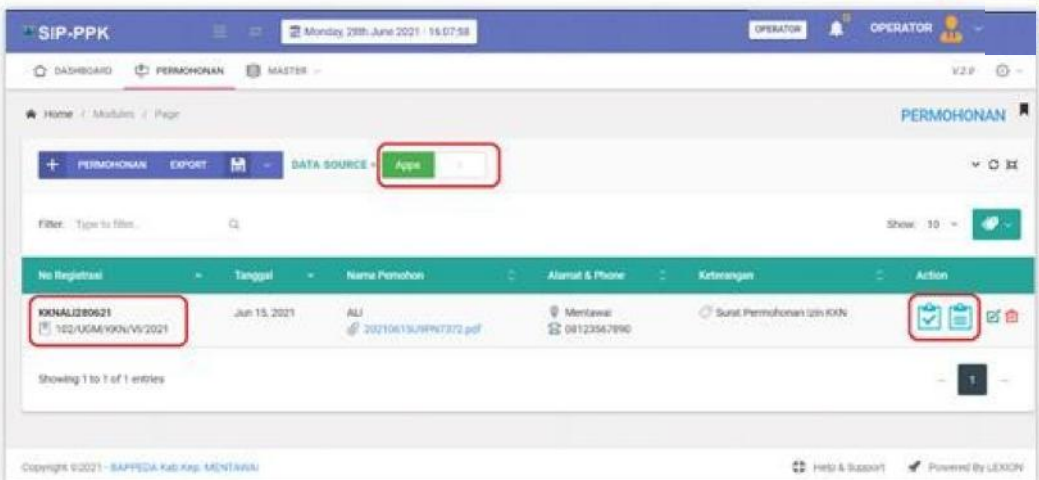

## Status Permohonan Menjadi DALAM PROSES

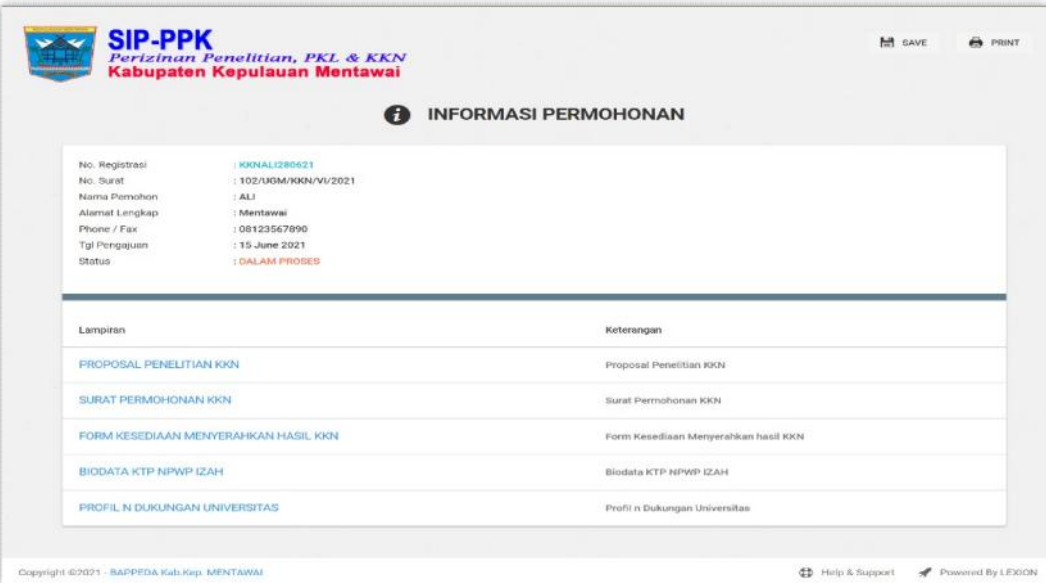

#### **3.3 Cek Lampiran Permohonan Online**

**Setelah Surat permohonan secara online disetujui / approve yang berarti surat permohonan ini bisa diproses, BAPPEDA mengecek kesesuaian lampiran dari surat permohonan tersebut.**

**Cara Pengoperasian, adalah:**

**Klik Tombol Lampiran**

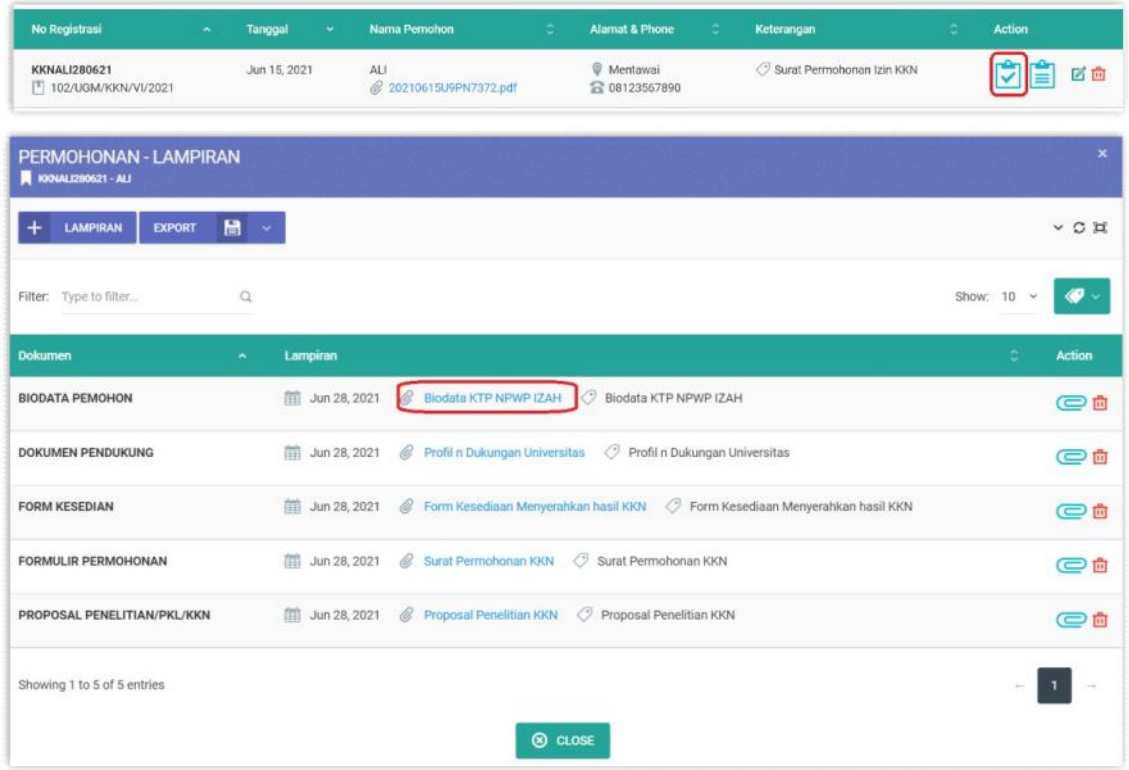

**Klik File Lampiran dalam bentuk pdf**

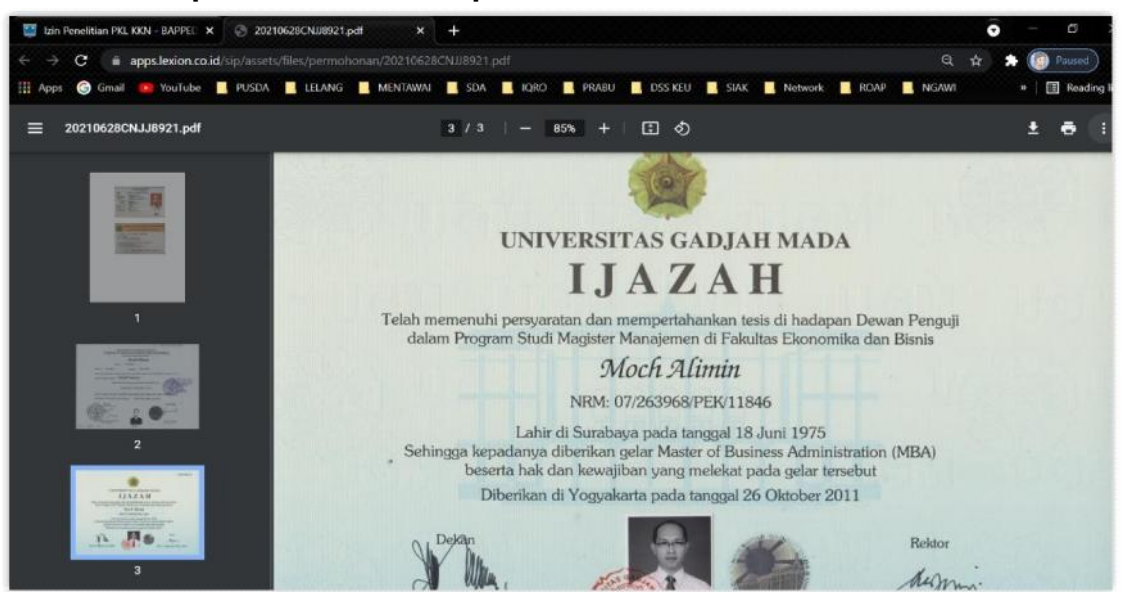

#### **3.4 Memasukkan Surat Permohonan secara Offline**

**Pada dashboard menu permohonan ada shortcut untuk memasukkan surat permohonan yang masuk, klik tombol untuk menampilkan form input surat permohonan.**

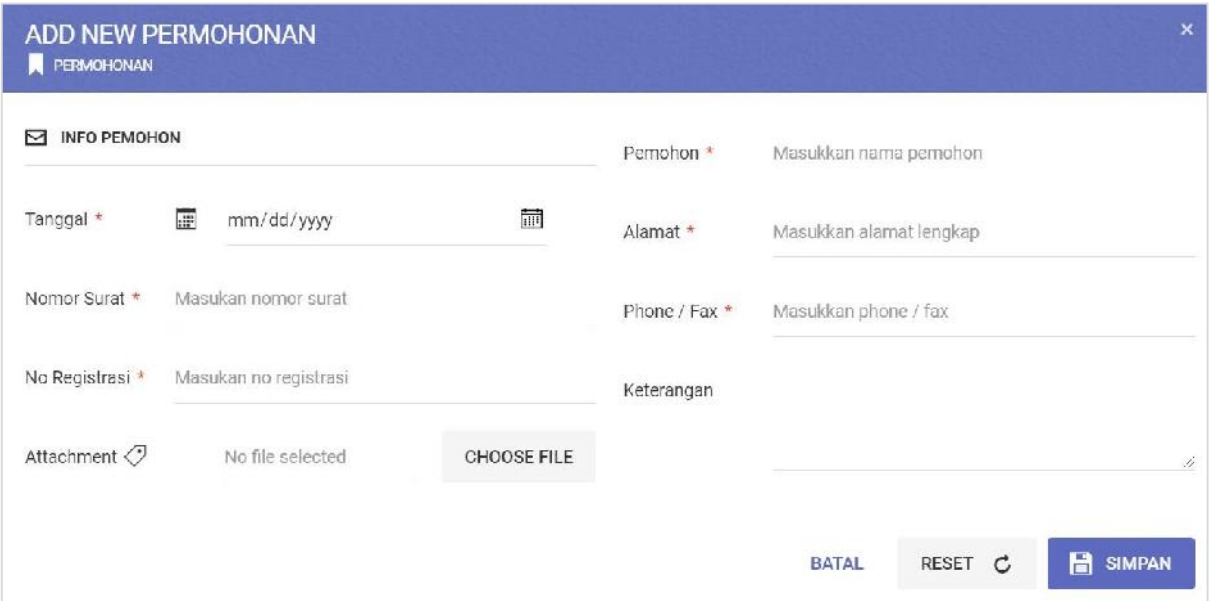

**Cara pengoperasianya:**

- **1. Tanggal => Masukkan Tanggal Surat Masuk**
- **2. No Surat => Masukkan No Surat Pemohon**
- **3. No Registrasi => Masukkan Nomor Registrasi Pemohon**
- **4. Pemohon => Masukkan Pemohon atau Asal Surat**
- **5. Alamat => Masukkan Alamat Pemohon**
- **6. Phone / Fax => Masukkan Nomor terlpon yang bisa dihubungi**
- **7. Attachment => Masukkan hasil scan surat dalam bentuk file .jpg atau .pdf Caranya:**
	- **- Klik setelah muncul pilihan file pilih file .pdf atau .jpg sebagai data surat yang masuk.**
- **8. Keterangan => Masukkan keterangan apabila diperlukan.**
- **9. Untuk menyimpan isi disposisi klik tombol**
- **10.Untuk kembali ke menu awal atau membatalkan klik tombol**
- **11.Untuk mengosongkan inputan surat klik tombol**

Hasil setelah memasukkan Surat Permohonan

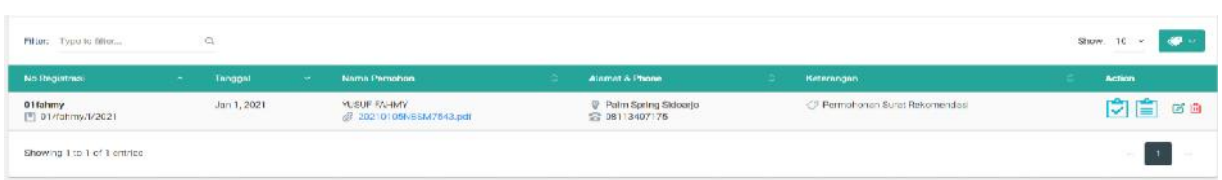

#### **3.5. Memasukkan Lampiran Permohonan Offline**

**Klik Icon Lampiran Permohonan**

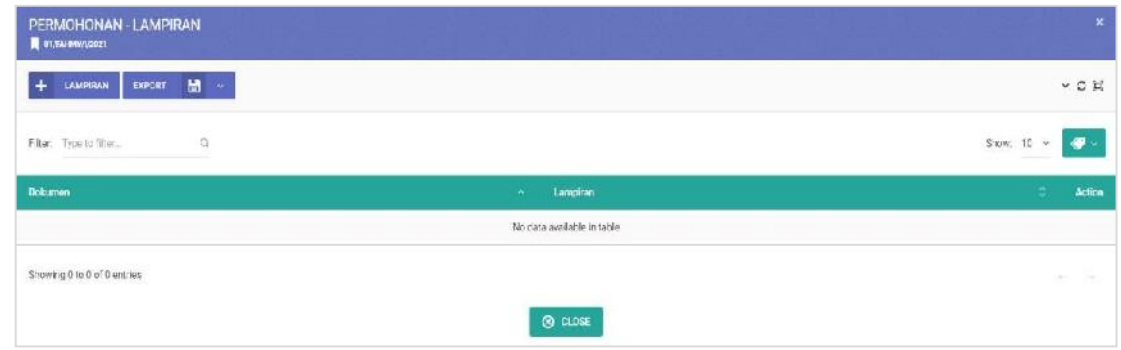

#### **Informasi**

- **Klik untuk masuk ke menu Lampiran Permohonan**
- **Memasukkan Lampiran klik**

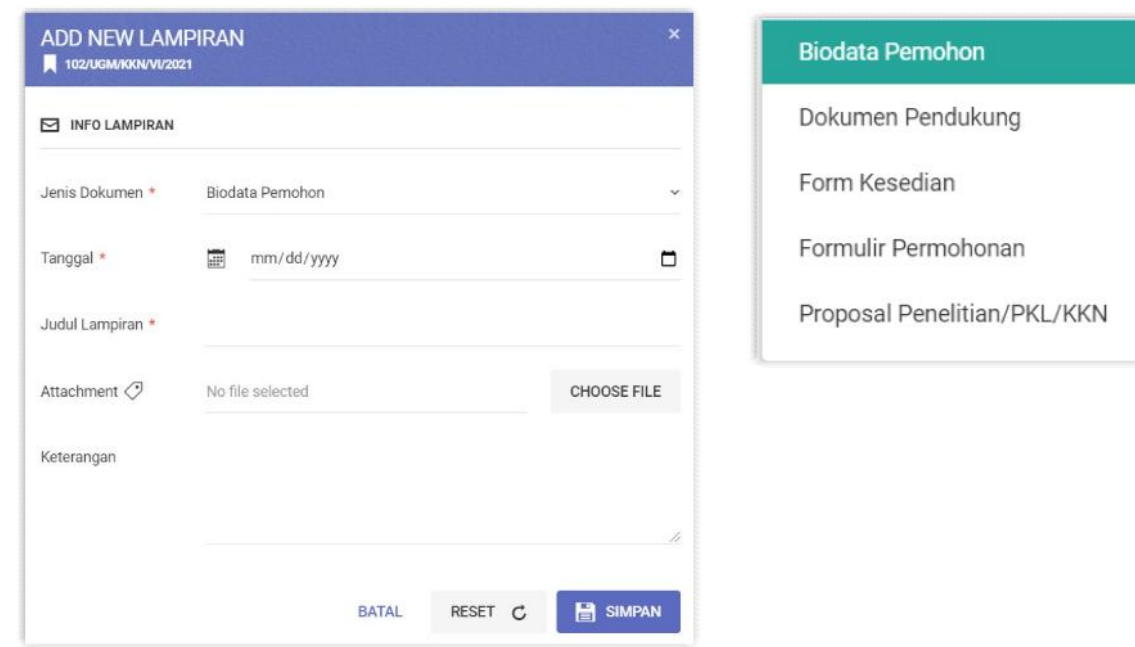

**Cara pengoperasianya:**

- **1. Jenis Dokumen => Pilih Jenis Dokumen Sesuai Dokumen yang dilampirkan**
- **2. Tanggal => Masukkan Tanggal Dokumen Lampiran**
- **3. Judul Lampiran => Masukkan Judul Lampiran**
- **4. Attachment => Masukkan hasil scan lampiran dalam bentuk file .jpg atau .pdf Caranya:**
	- **- Klik setelah muncul pilihan file pilih file .pdf atau .jpg sebagai lampiran data surat permohonan.**
- **5. Keterangan => Masukkan keterangan apabila diperlukan.**
- **6. Untuk menyimpan lampiran klik tombol**
- **7. Untuk kembali ke menu awal atau membatalkan klik tombol**
- **8. Untuk mengosongkan inputan paket klik tombol**

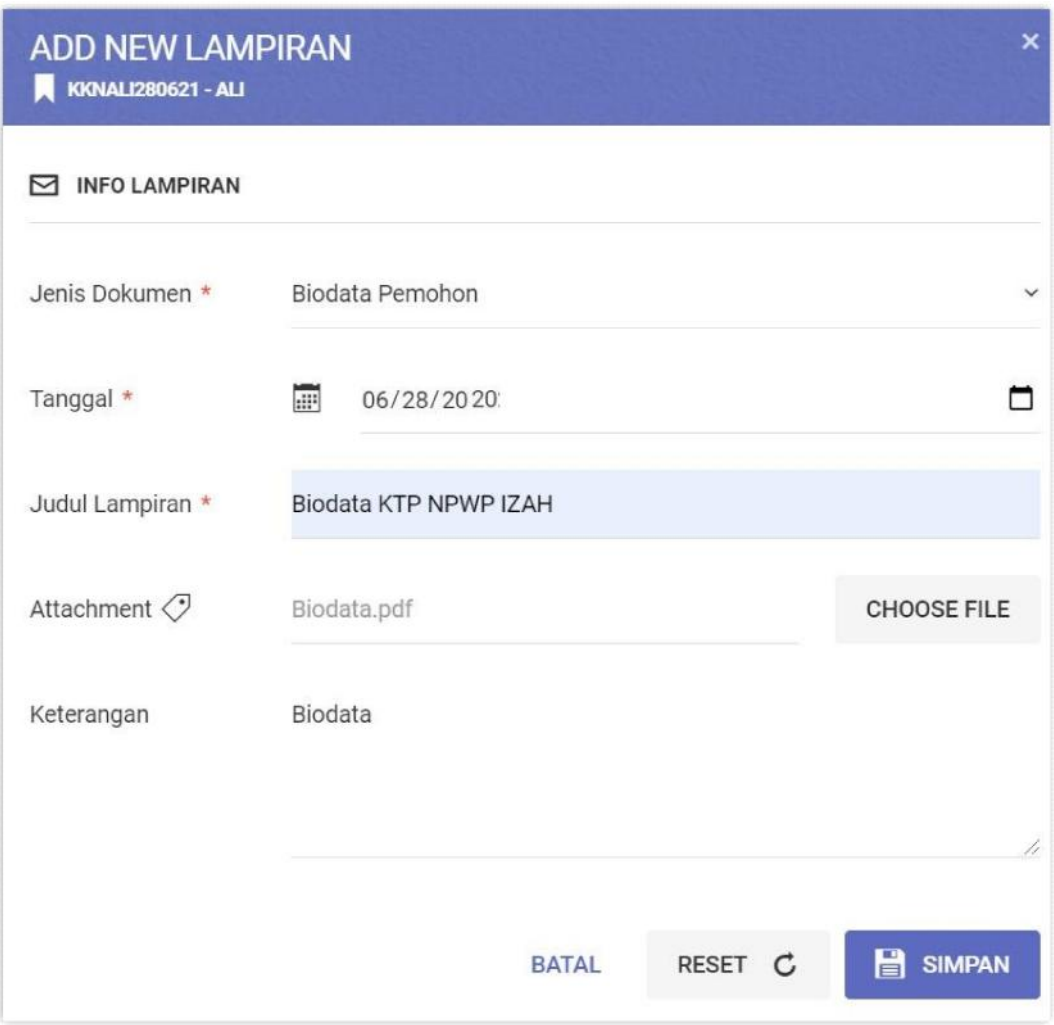

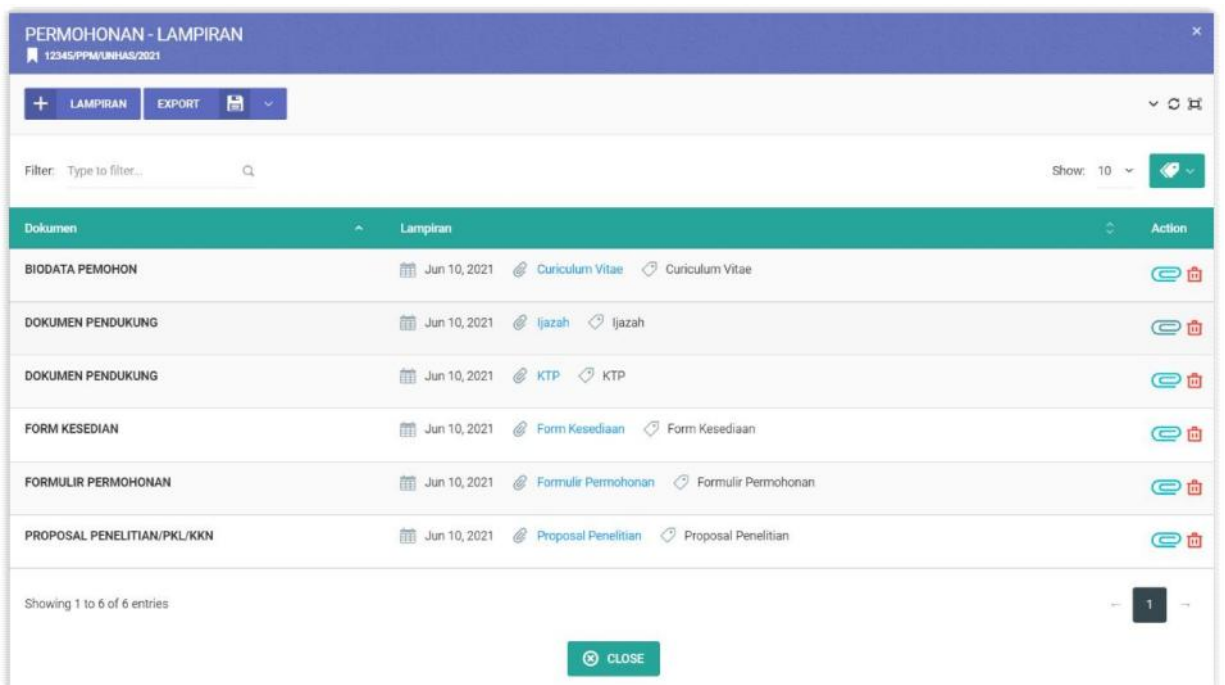

#### **Informasi :**

- **= Mengedit Lampiran Permohonan**
- **= Menghapus Lampiran Permohonan**
- **Apabila ingin menambah Lampiran klik**

#### **3.6 Upload Surat Rekomendasi**

**Setelah semua persyataran terpenuhi, selanjutnya BAPPEDA akan mengeluarkan Surat Ijin atau Rekomendasi.**

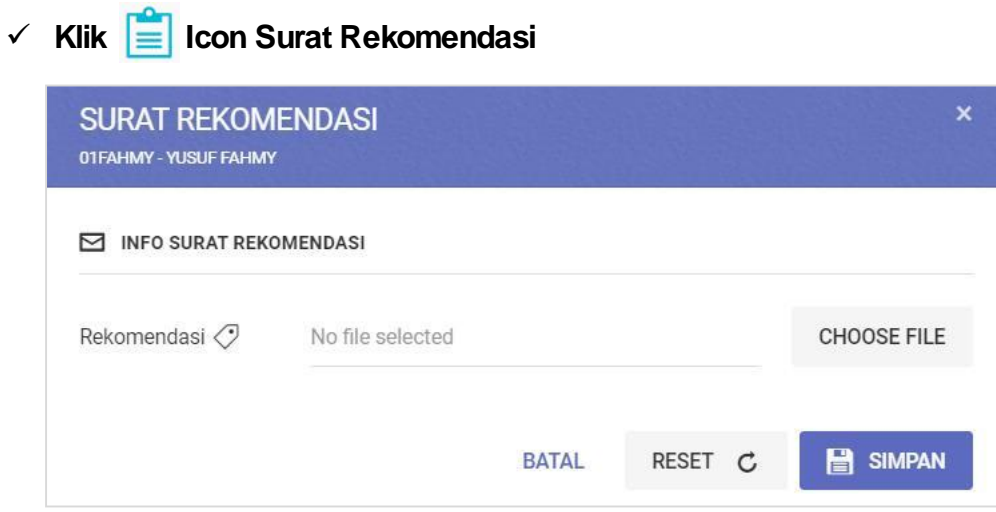

**Cara pengoperasianya:**

- **Klik setelah muncul pilihan file pilih file .pdf atau .jpg untuk mengupload Surat Rekomendasi.**
- **Untuk menyimpan lampiran klik tombol**
- **Untuk kembali ke menu awal atau membatalkan klik tombol**
- **Untuk mengosongkan inputan paket klik tombol**
- **Setelah disimpan di halaman Permohonan akan muncul tombol**

**Berarti Surat Rekomendasi sudah Terbit**

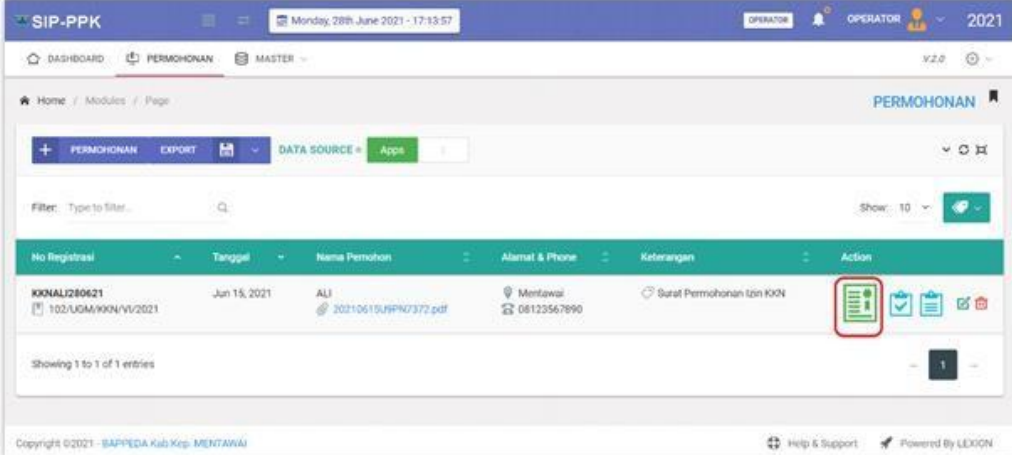

#### **3.7 Export**

**Menu berfungsi untuk mencetak daftar surat permohonan yang masuk. Klik** menu **EXPORT EXPORT <b>DENOM akan tampil daftar surat permohonan** yang masuk dalam **bentuk .pdf**

#### **3.8 Pencarian Surat**

**Menu berfungsi untuk mencari surat permohan yang masuk. Masukkan kata yang akan dicari lalu tekan Enter atau tombol**